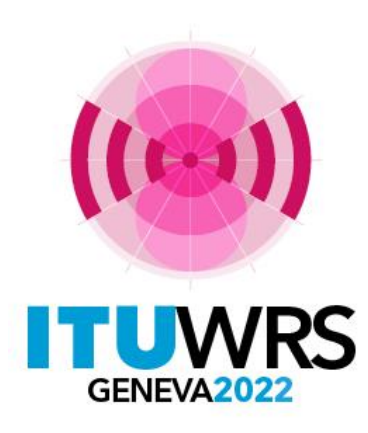

### 30TH WORLD RADIOCOMMUNICATION SEMINAR

24 – 28 October 2022 Geneva, Switzerland

# **Appendix 30B submissions and publications**

www.itu.int/go/wrs-22 #ITUWRS

**Patrizia Russo Space Services Department patrizia.russo@itu.int**

# **When to submit a notice?**

When your Administration needs to

- Convert your national allotment into assignment
- Apply for an additional system
- Modify an existing assignment in the List that has been brought into use
- Notify for recording in the Master Register
- Submit Due diligence information (treated in another presentation)

In any of these cases you need to submit a notice to the Bureau

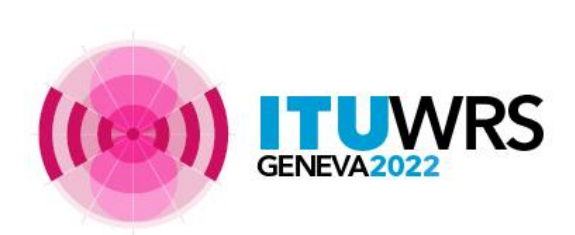

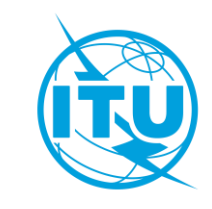

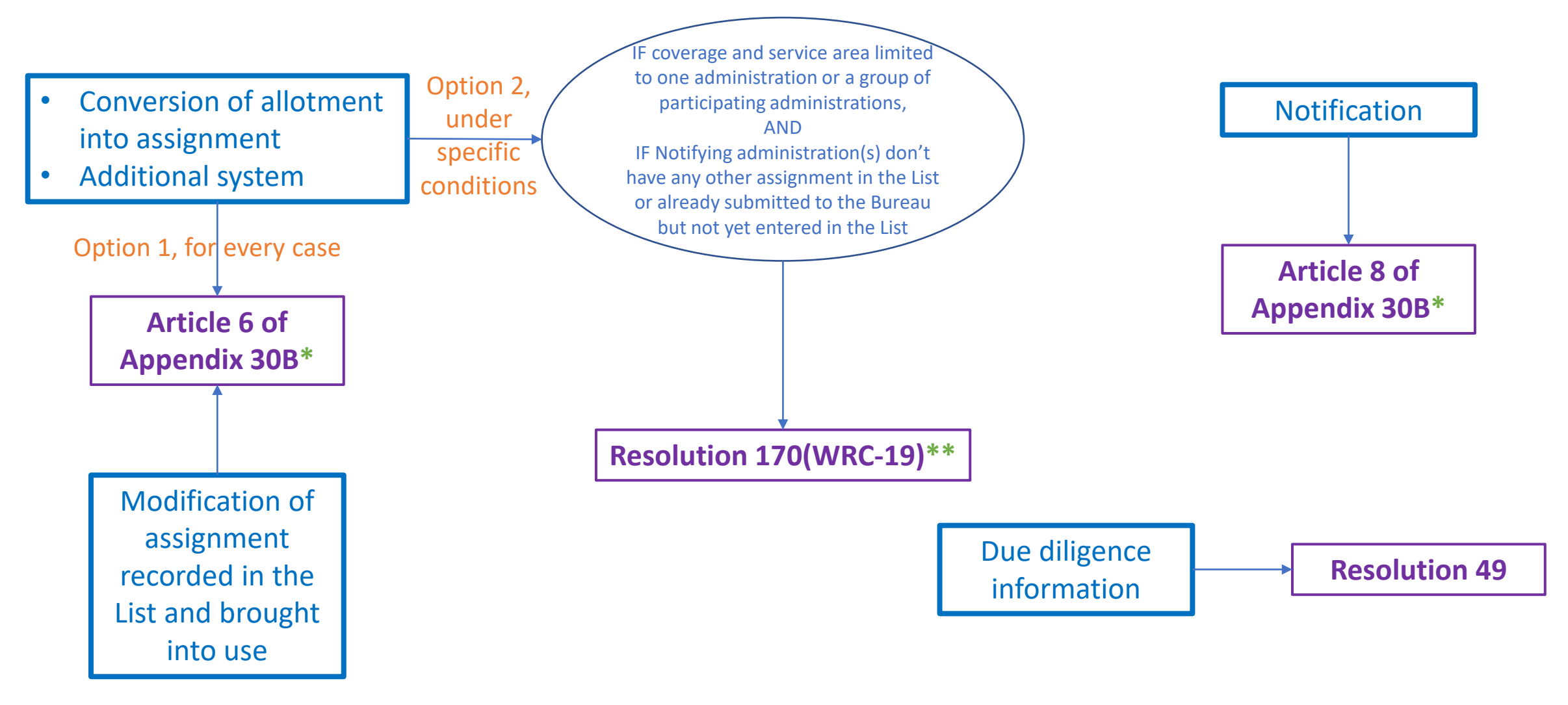

- Data to be submitted -> Annex 2 of Appendix 4 (Article 6 and 8)
- \*\* Data to be submitted -> Annex 2 of Appendix 4 (Article 6 and 8), see §3 of Attachment 1 to Resolution 170(WRC-19)

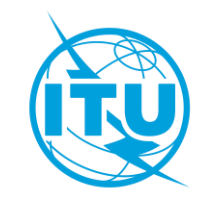

# **When do you need to submit a notice?**

The process of conversion, application for an additional system, modification of an assignment in the List or application of Resolution 170 can last up to 8 years

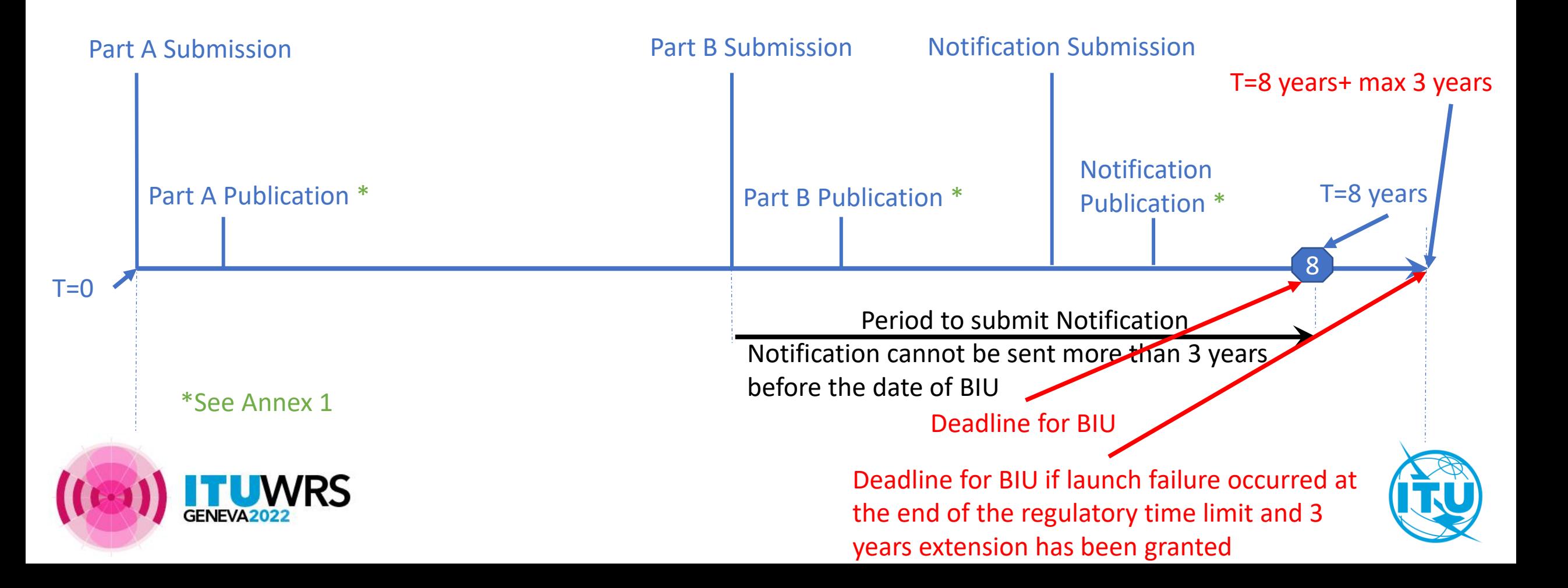

# **Data to submit**

The minimum is the data indicated as mandatory in Annex 2 of Appendix 4 of Radio Regulations

TABLE A GENERAL CHARACTERISTICS OF THE SATELLITE NETWORK OR SYSTEM. **EARTH STATION OR RADIO ASTRONOMY STATION (Rev WRC-19)** 

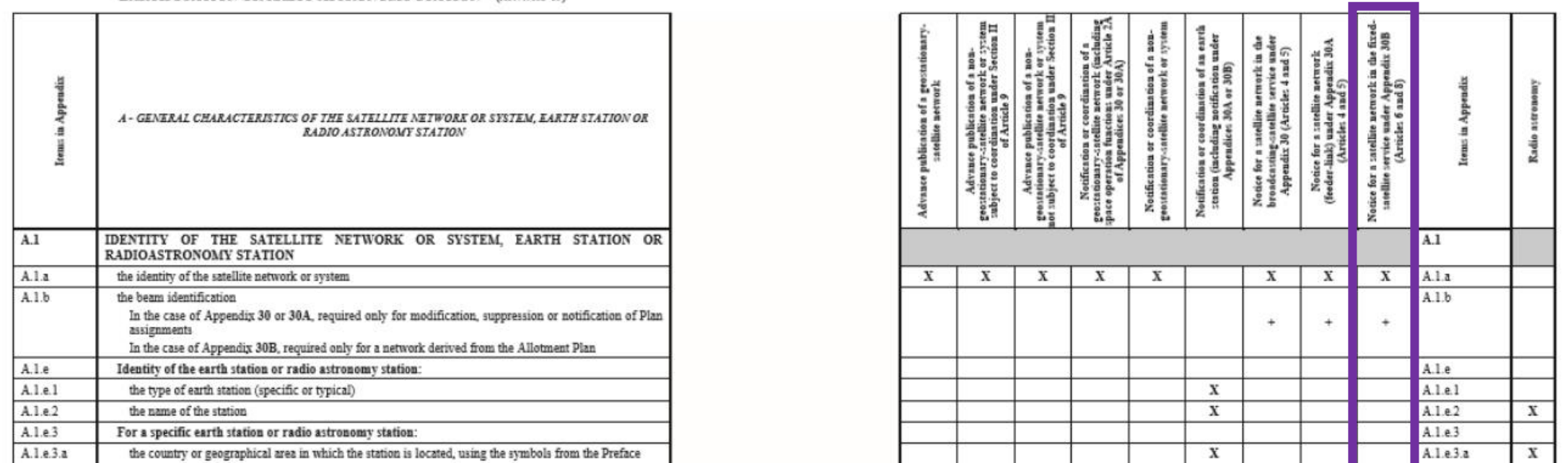

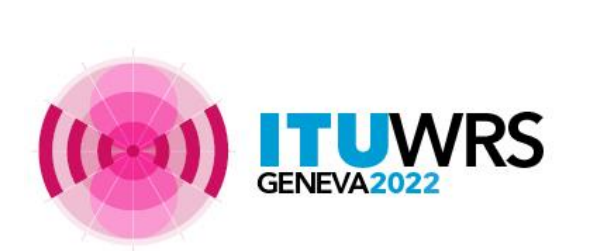

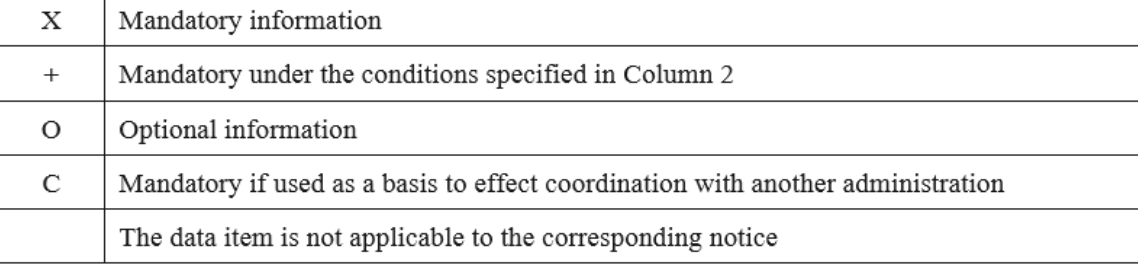

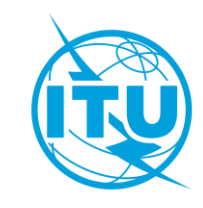

# **In which format you need to submit these data?**

You need to produce

- An SNS database for the alphanumeric data prepared with SpaceCap software and
- A Gims database for the graphical data prepared with GIMS software

See [Annex 2](#page-42-0)

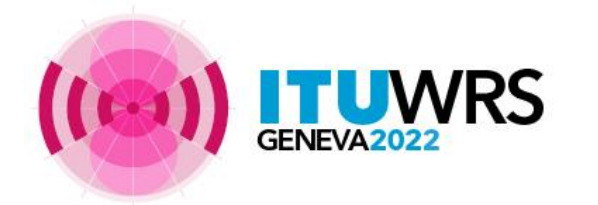

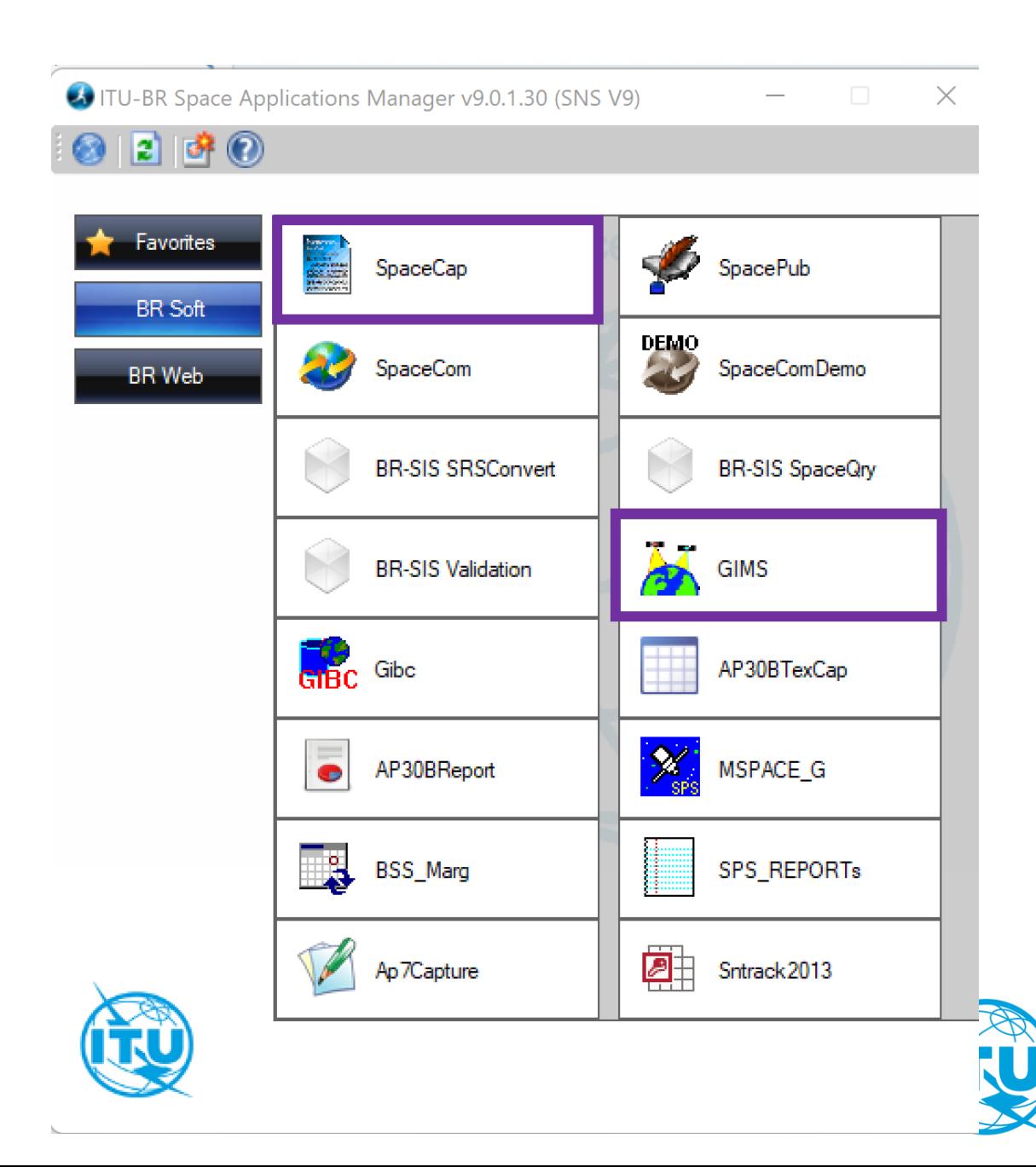

# **Can you submit any data? : Hard limits**

Before submitting your notice under Article 6 and Article 8 you need to check if the parameters of your satellite network are compliant with the hard limits. If not compliant, some assignments or the entire notice (in case of A6B submission) may be returned

#### **RR Article 21 - Hard limits to protect terrestrial services**

- **No 21.8** Power limits for Earth Stations
- **No 21.14** Minimum angle of elevation of Earth Station (3°) Check with
- **No 21.16** Limits of power flux-density from space stations

#### **RR Article 22 - Hard limits to control interference to GSO systems**

**No 22.26** Off-axis power limits on Earth Station of a geostationary-satellite network in the Fixed-Satellite Service (12.75-13.25GHz)

Check with

**GIBC(Appendix 30B-Annex 3 PFD)**

**GIBC(PFD/EIRP GSO)**

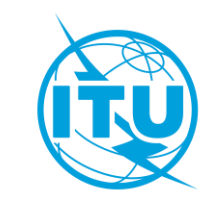

**Hard limits to protect satellite networks outside the coordination arc AP30B Annex 3** Uplink and Downlink pfd limits

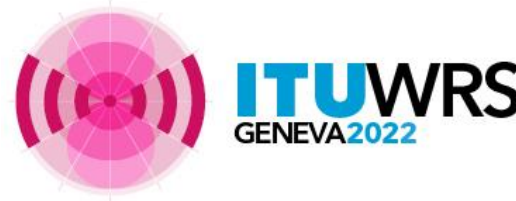

# **Can you submit any data? : Validation**

Before submitting your notice you need to validate it with BrSis - Validation

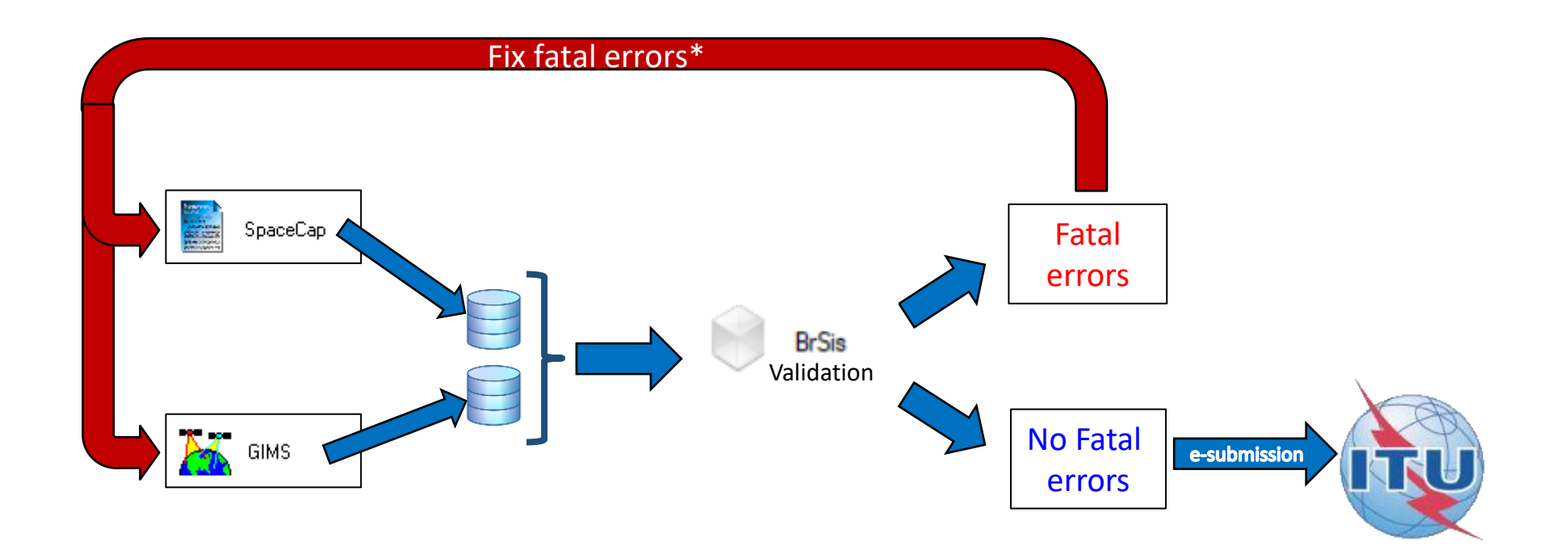

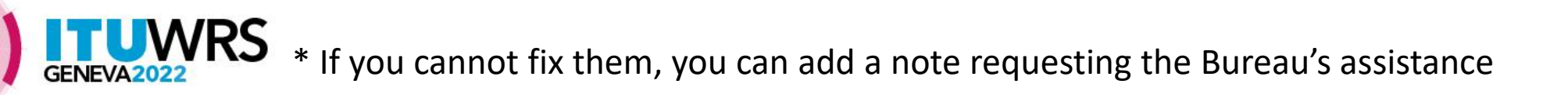

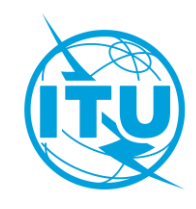

# **Can you submit any data? : Completeness**

Once your notice is received, the Bureau will check the completeness and the correctness of your data and will contact your Administration for clarifications

## **What does the Bureau check?**

#### **For both Part A and Part B submissions**

- Simplification of the network
- Irrealistic gain contours
- Irrealistic combination of Earth Station/Space Station antenna gain and power density
- Alignment of coverage and service area
- Distribution and number of test points
- Alignment of test point location and service area
- Different sets of test points for same service area
- Different service areas but same set of test points
- Test points in disputed areas
- Fixed and steerable beams
- Exclusive operation code

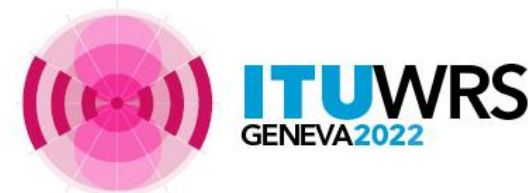

#### **Specific for Part B and Notification submissions**

- Explicit agreement for inclusion in the service area
- § 6.25 application
- More than one power density for Earth Station for the same beam and the same geographical area
- Single notice for Part B and notification

#### **Specific for Notification**

- Declaration of Bringing into use
- Different data from Article 6 submission?

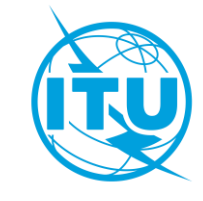

**Simplification of the network [1]**

Since the characteristics of a network in the List are considered, from the point of view of the interference caused to other networks, as the envelope of the all possible implementations of the satellite network,

Administrations don't need to submit very complex networks. It's enough to submit the worst case and every implementation within the envelope of this submission will be considered as compliant.

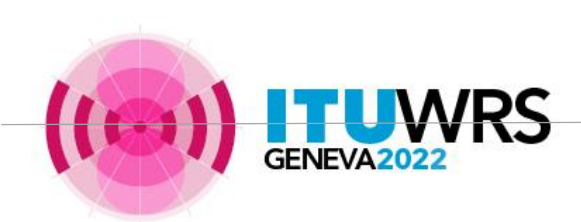

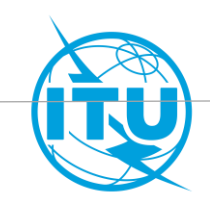

### **For both Part A and Part B submissions**

#### **Simplification of the network [2]**

In addition, noting that

- from WRC-15 100 test points are allowed for each service area,
- the size of the input and output databases are growing fast and could reach the limit of MS Access (2GB)
- the speed of processing depends on the «size» of notices

Administrations are strongly invited to simplify the network to the maximum extent .

For Part A submission the Bureau invites the administrations to limit the submission to 1 beam and 1 service area for each band with a maximum of three Earth Station and a maximum of 2 power densities per Earth Station For PartB number of power densities per Earth Station shall be limited to 1.

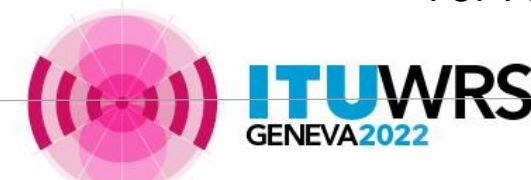

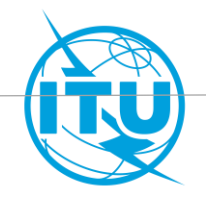

#### **Simplification of the network [3] - EXAMPLE**

4 Earth Stations (ES) and 3 power densities for each ES

Bureau proposal : 3 ES and 2 power densities per ES

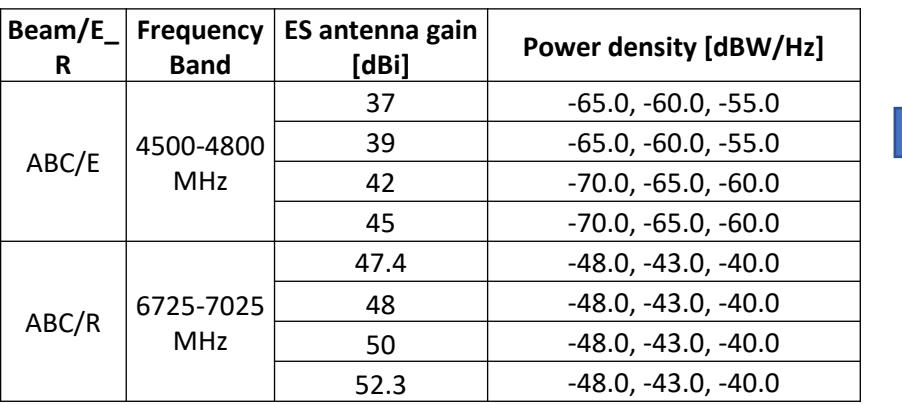

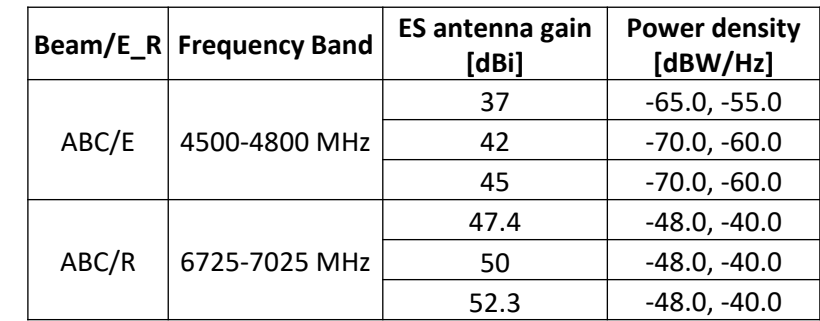

The assignments proposed for deletion are within the envelope of the remaining ones. For further Part B submission no change in flexibility.

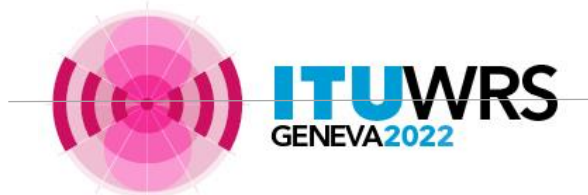

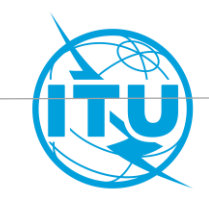

#### **Simplification of the network [4] - EXAMPLE**

Submitted configuration Configuration

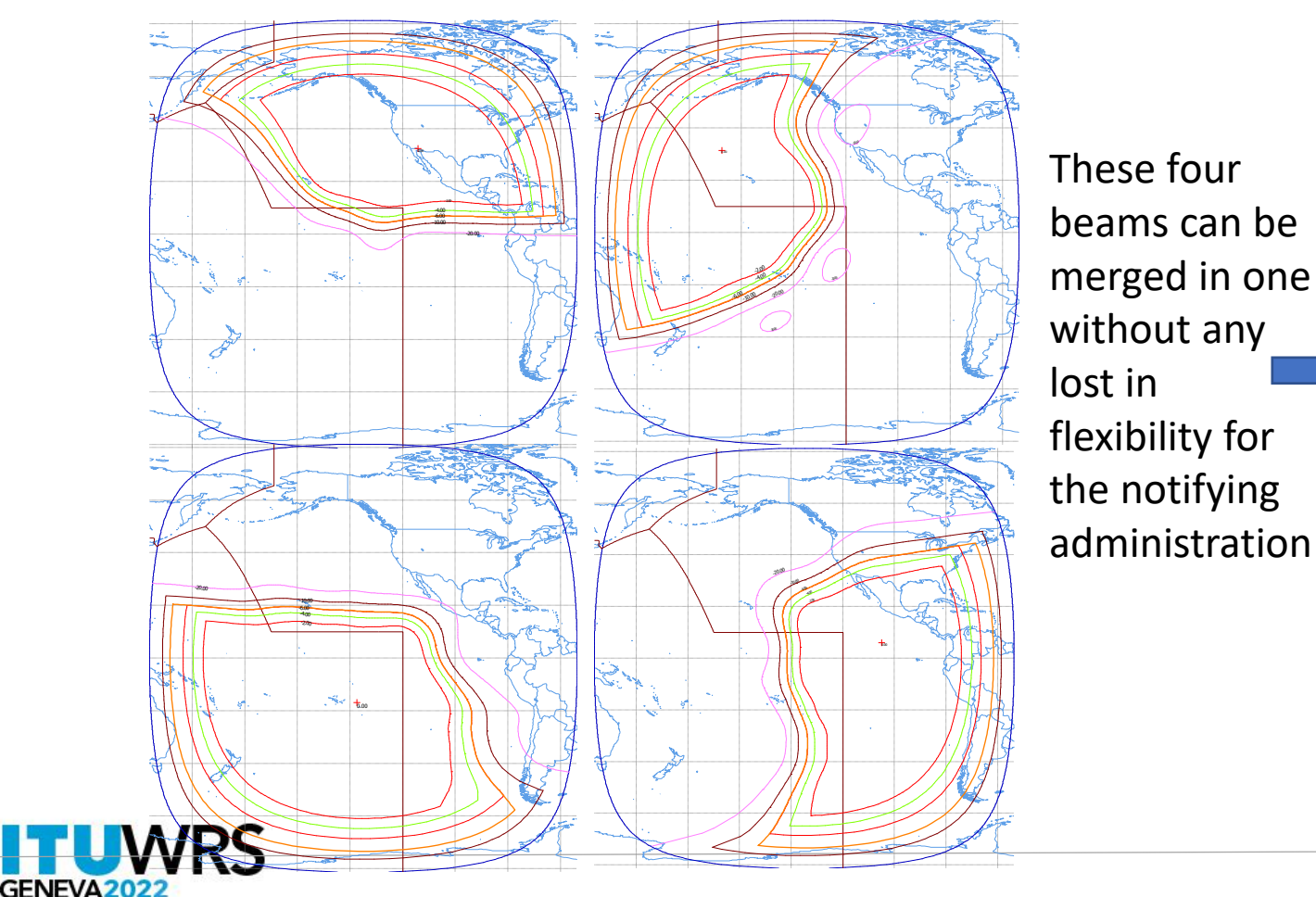

proposed by the Bureau and accepted by the Administration

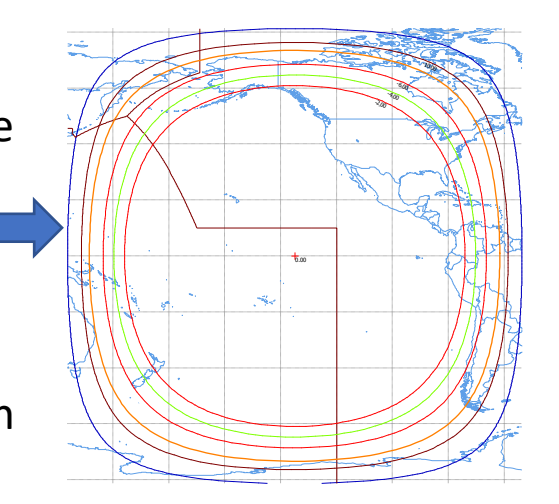

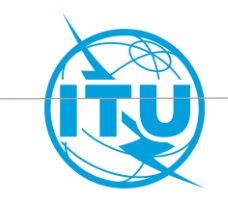

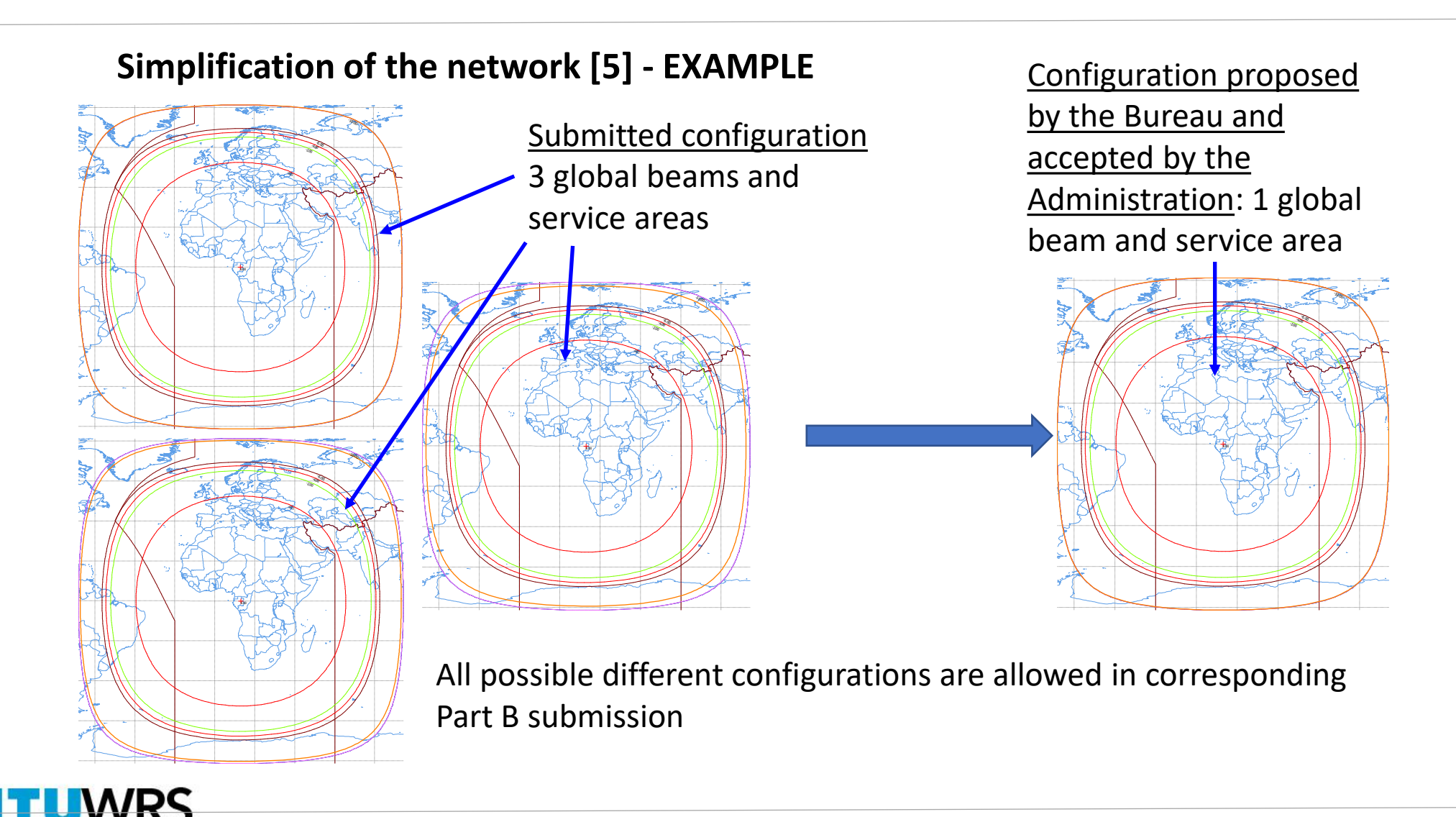

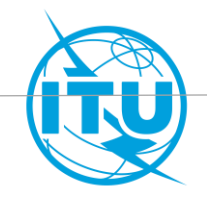

-10.00

**Irrealistic gain contours [1]** 

**NFVA2022** 

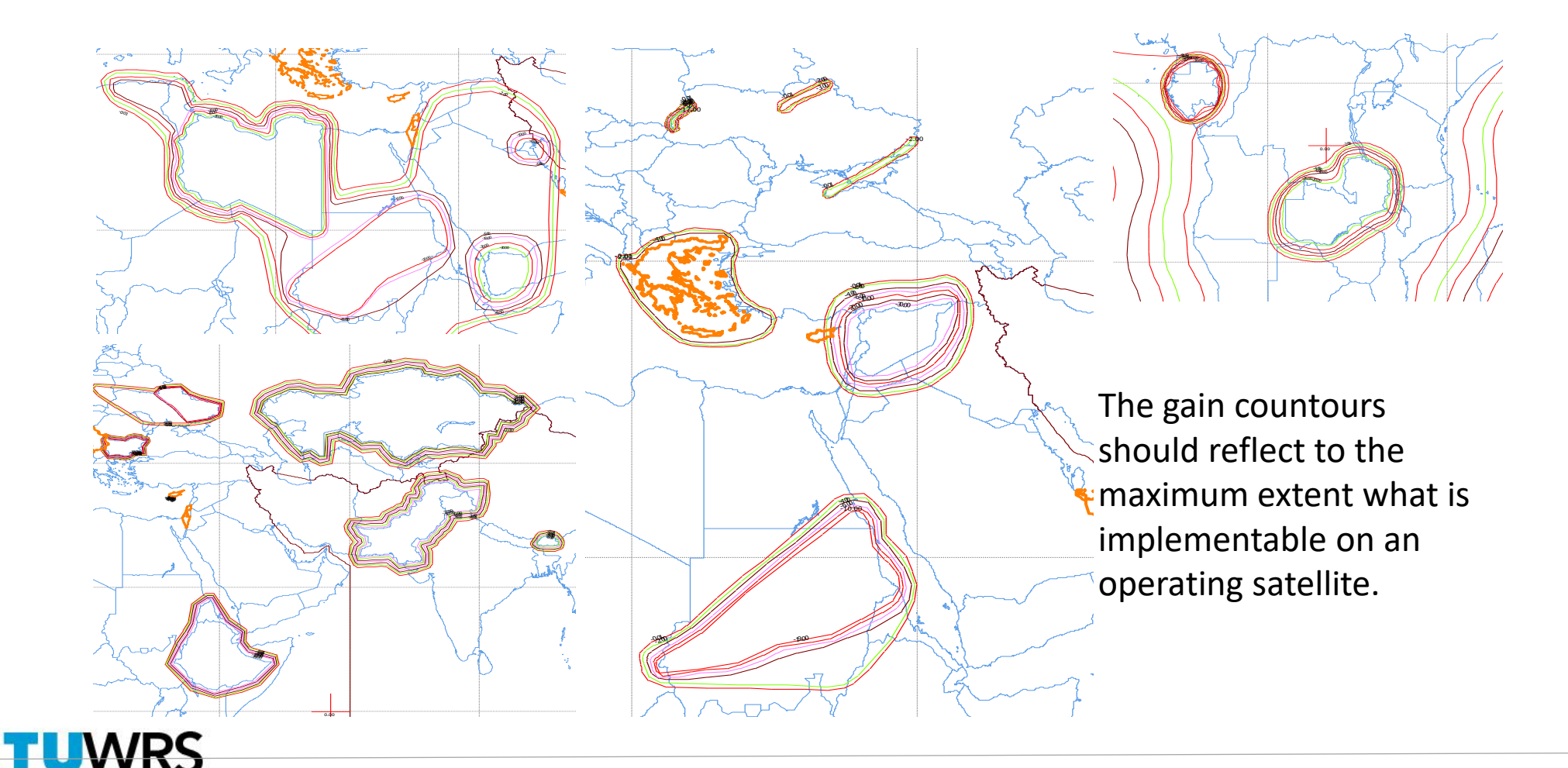

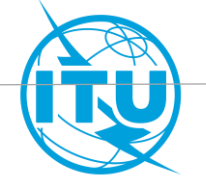

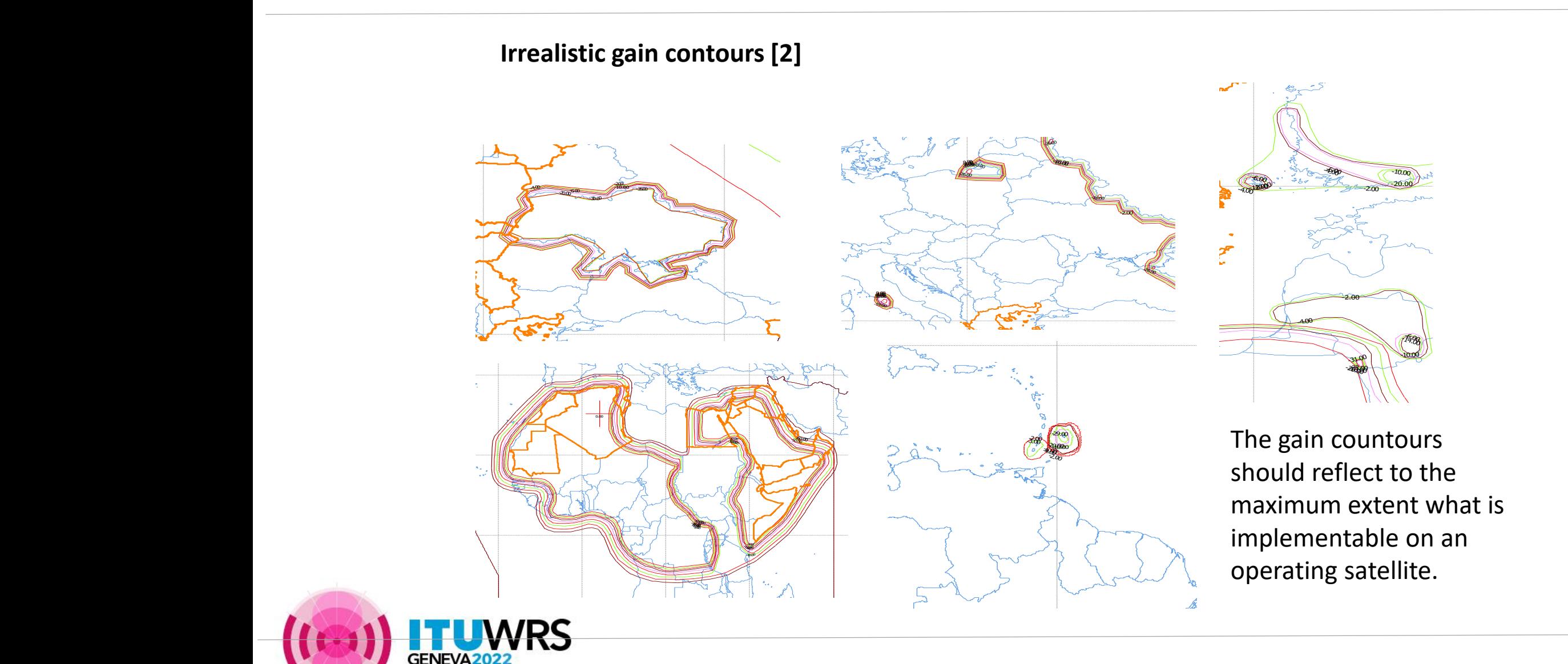

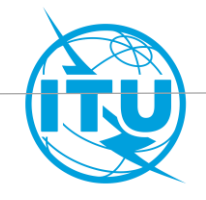

#### **Irrealistic combination of Earth Station diameter and power density**

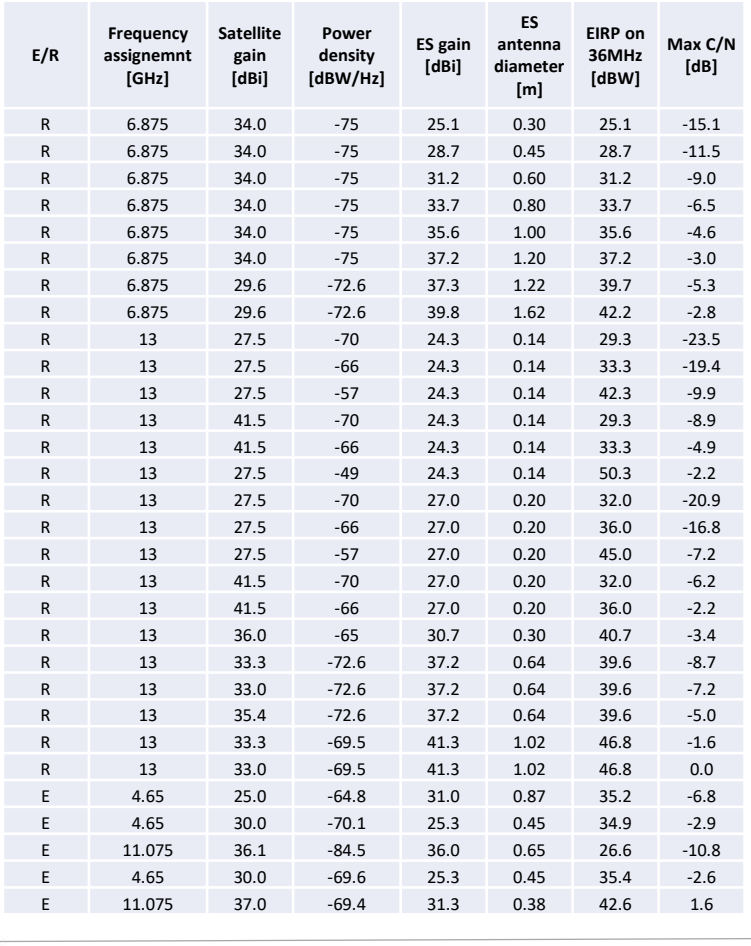

The Bureau receives several submissions with a combination of Earth Station/Space Station antenna gain and power density leading to a C/N extremely low. The Bureau invites administrations to submit realistic values.

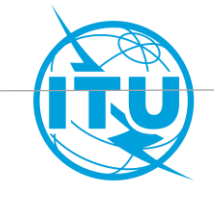

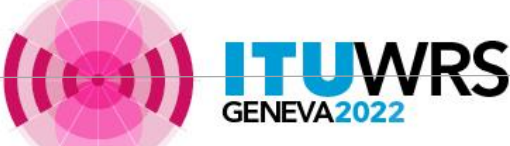

**Alignment of coverage and service areas [1]**

In order to reduce to the maximum extent the impact over the territories not included in the service area, coverage and service areas should be aligned.

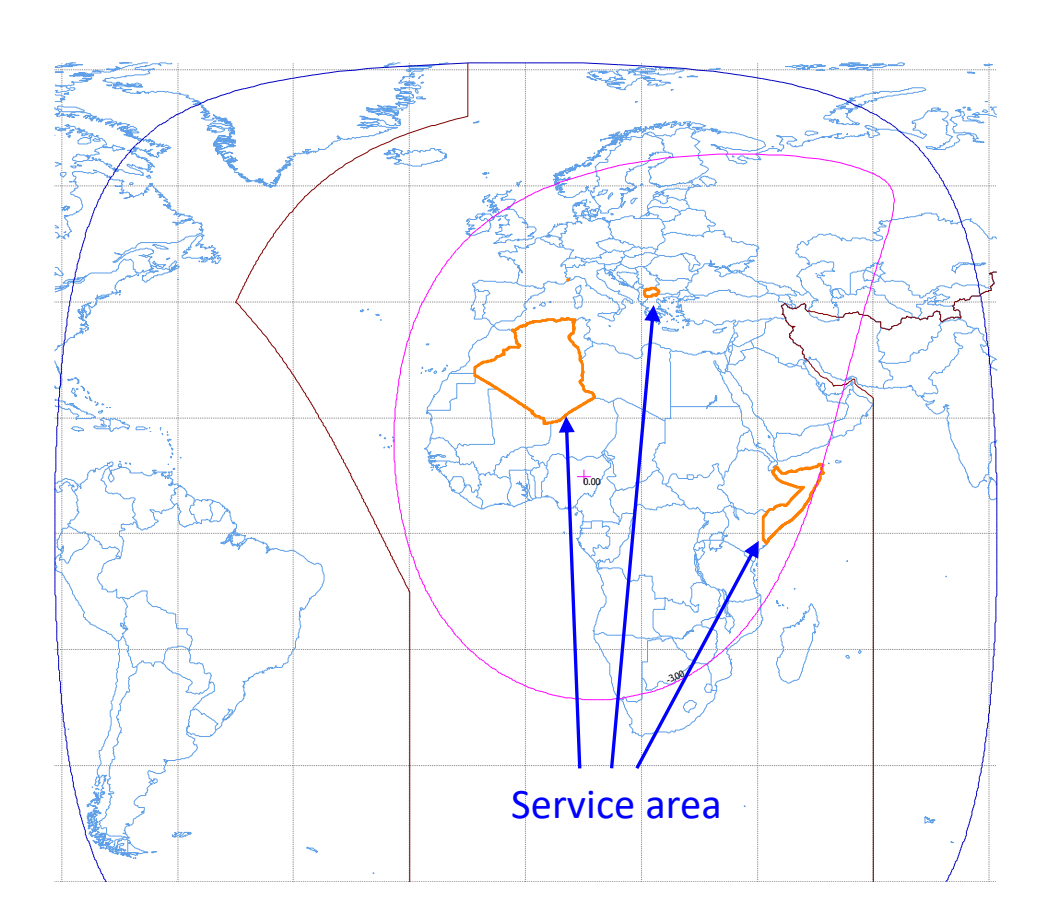

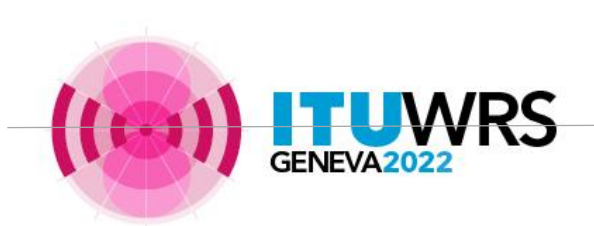

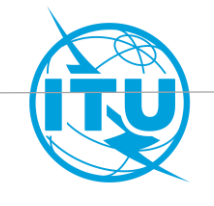

**Alignment of coverage and service areas [2]**

Example of a service area aligned with the coverage

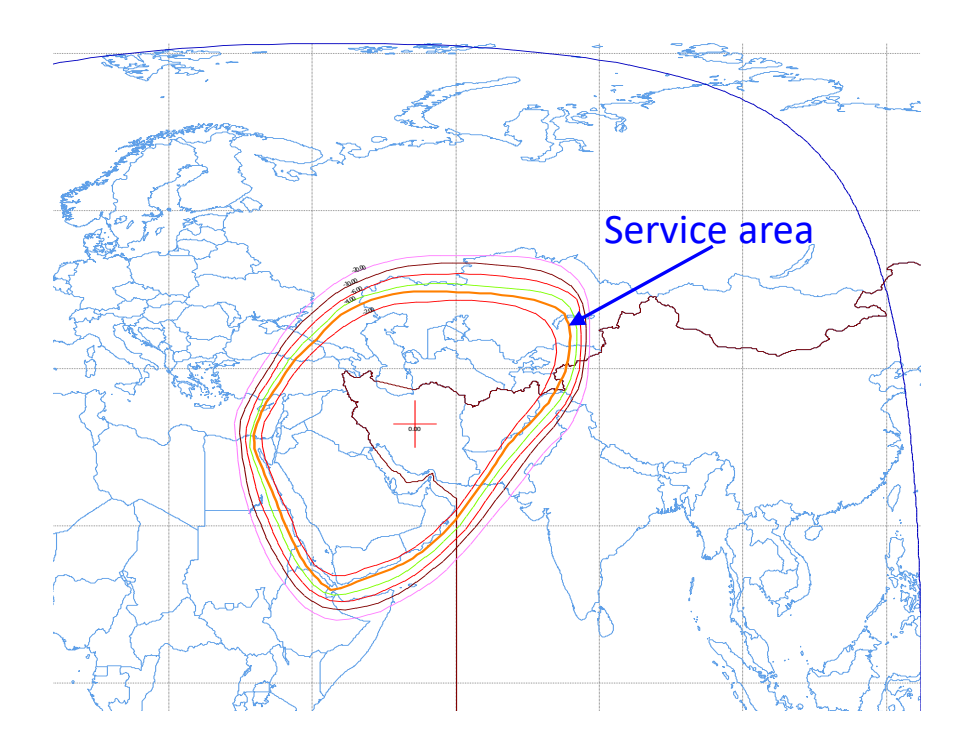

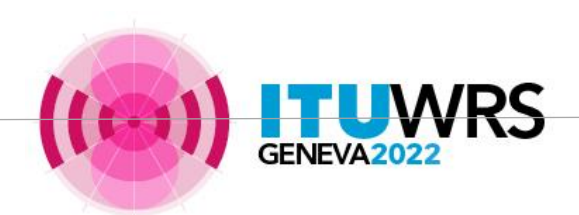

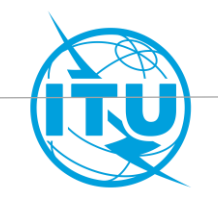

**Alignment of coverage and service areas [3]**

In addition, as the service area represents the area where the service is provided, it should be covered by a relative gain not too low. Your Administration should either modify the coverage or, if the coverages have been already fixed, clip the service area with a raisonnable gain contour.

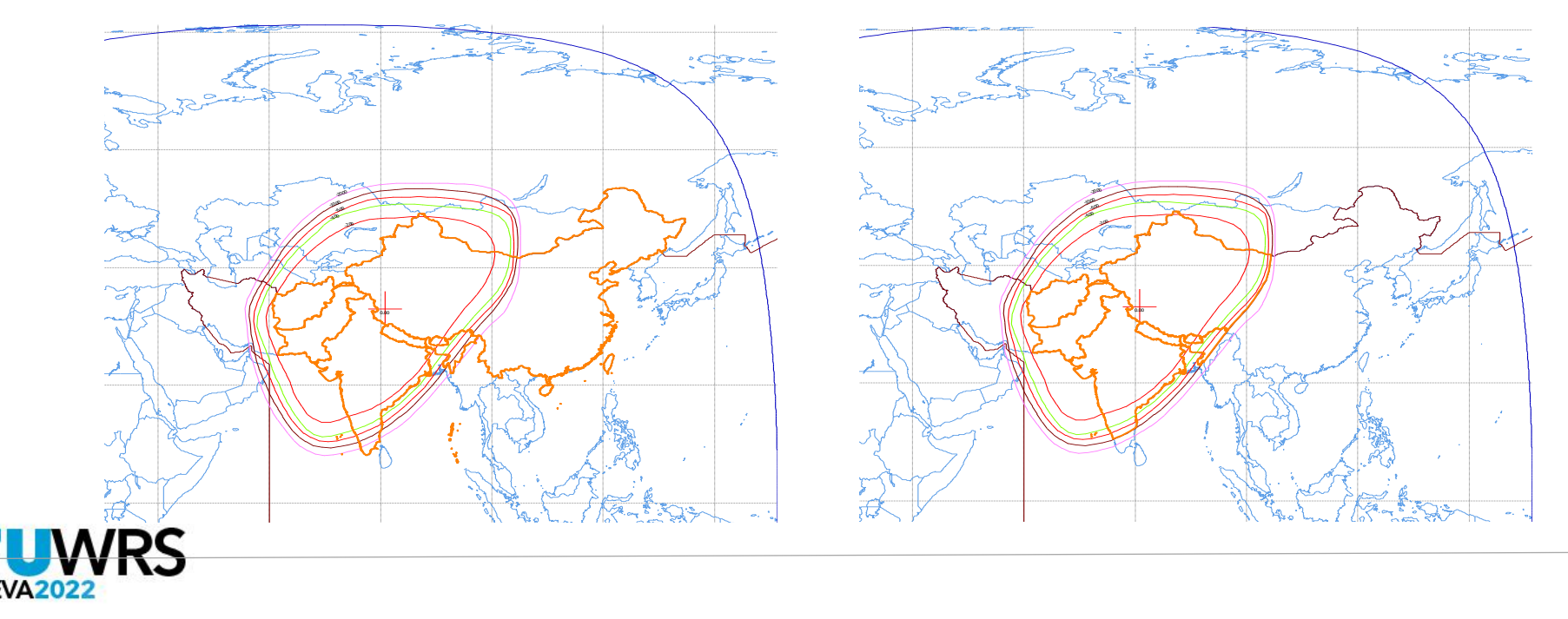

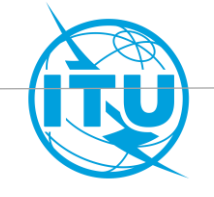

#### **Test points and service area**

- A service area is defined by a set of test points in a 1-to-1 relation. Same set of test points shall describe the same service area.
- Sovereignty of disputed territories is not yet settled, therefore test points cannot be located in disputed territories. In the Preface, you can find the list of the Countries and Geographical Areas. In case of disputed territory, the notifying administration is indicated as XZZ.
- Test points should be located on land and within service area. If not, SpaceVal will give a fatal error.

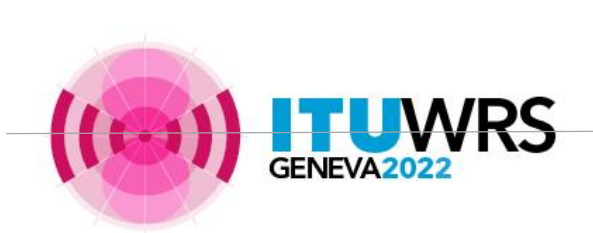

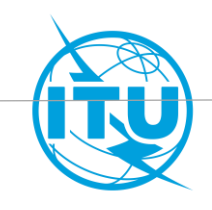

**Test point location**

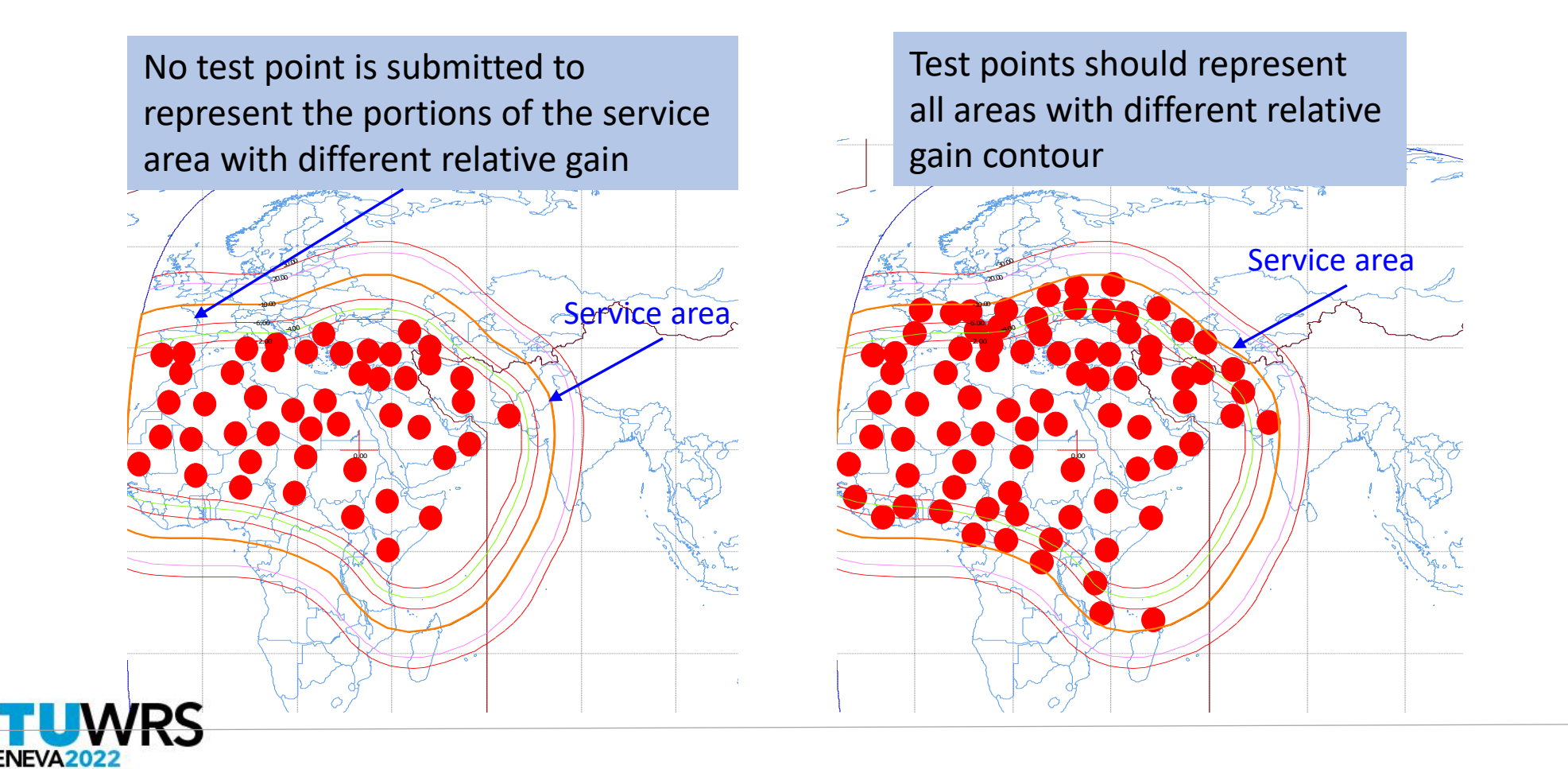

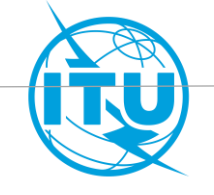

#### **Test point distribution**

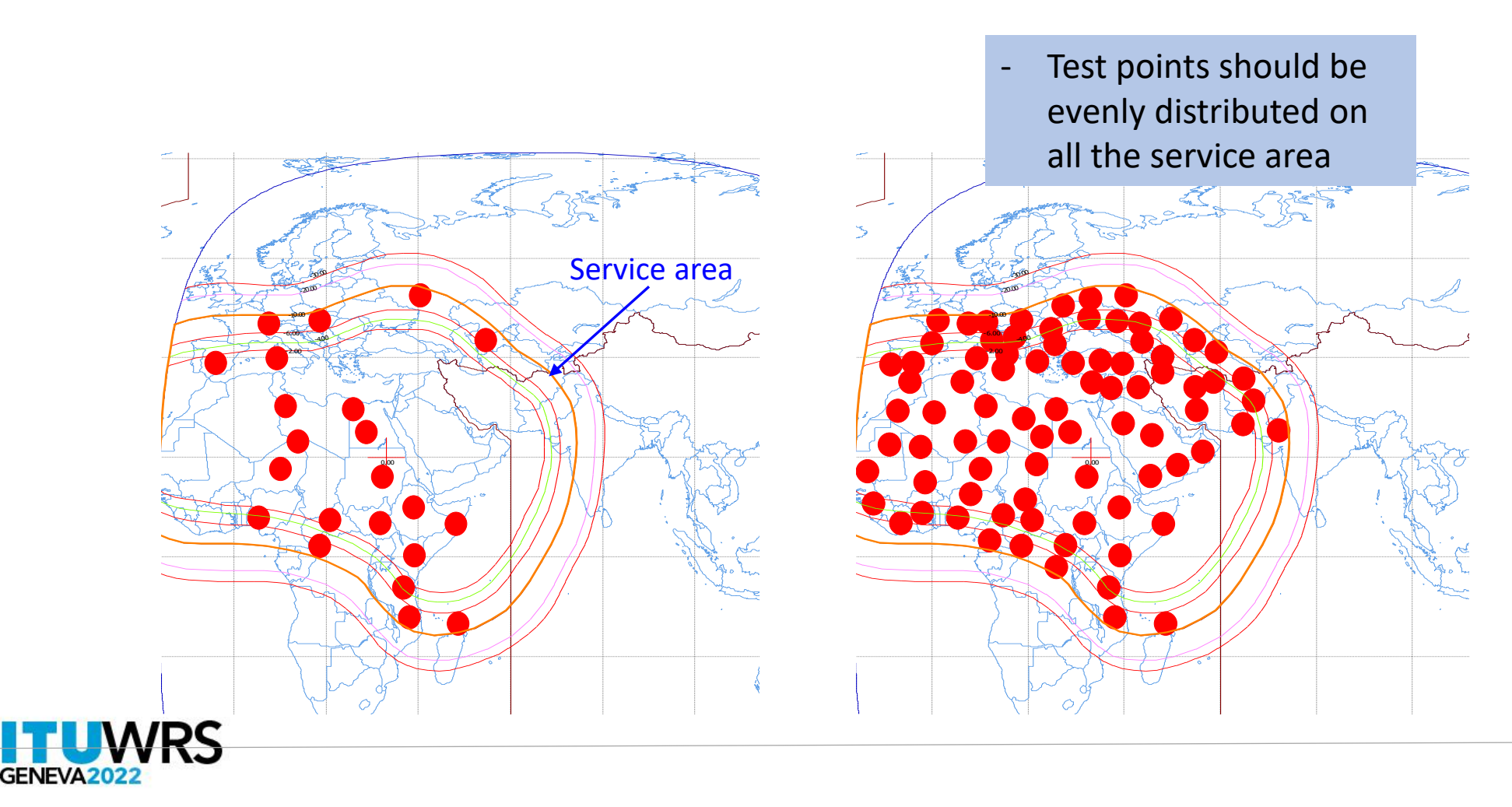

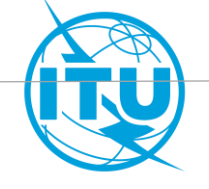

### **For both Part A and Part B submissions**

#### **Fixed and steerable beams**

When two beams with considerably different size of coverage have the same satellite antenna gain, the Bureau asks confirmation to the notifying administration to consider the big one as steerable

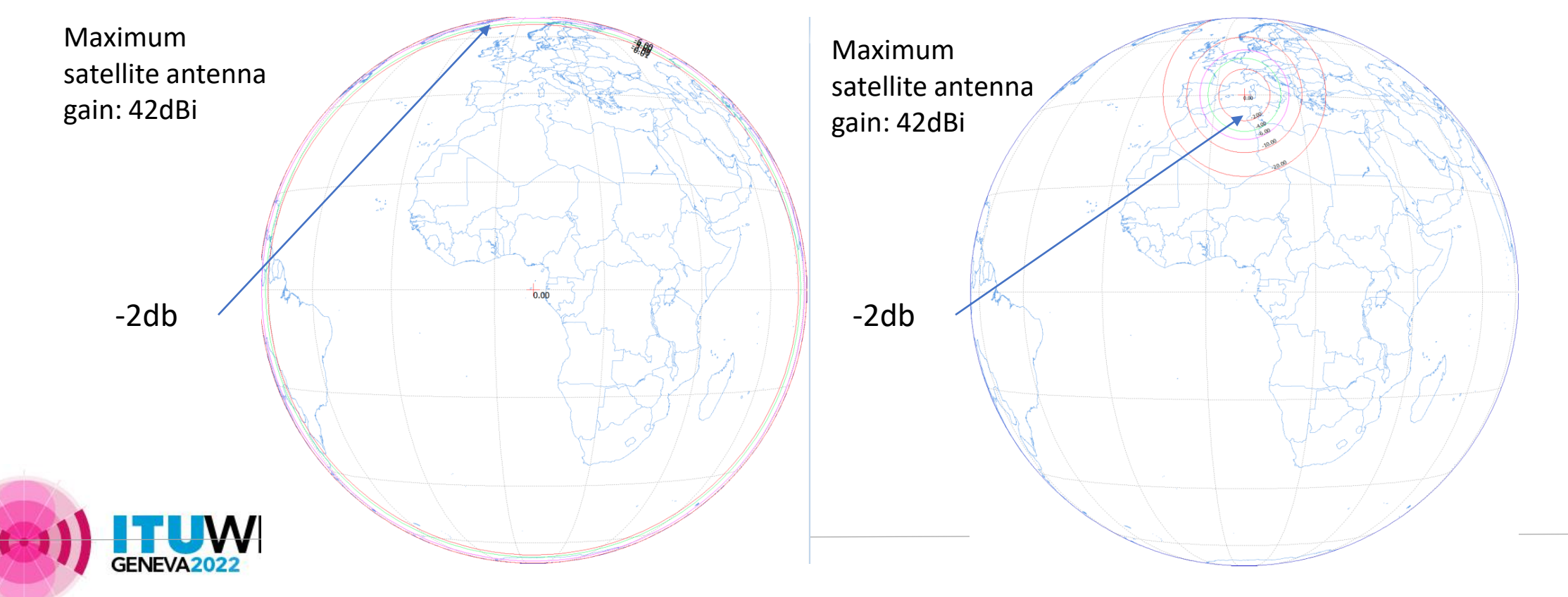

#### **For both Part A and Part B submissions**

**Exclusive operation code [1]**

It is required

- when for each frequency band, a network has more than one group and these groups don't operate simultaneously, and/or
- when two or more networks are at the **same orbital position** and they don't operate simultaneously.

It should be provided in order

- Not to consider interference among assignments having the same code and to avoid severely degrade the reference situation of incoming network and therefore diminish protection,
- To consider only the worst case among the assignments grouped together in the calculation of C/I aggregate of assignments not having the same exclusive operation code.

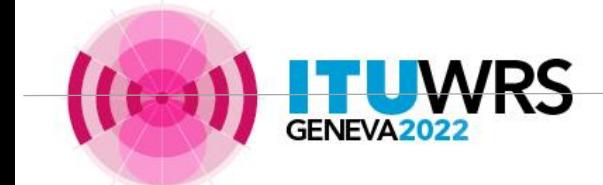

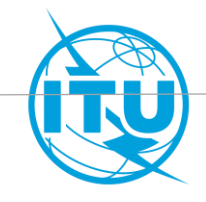

#### **Exclusive operation code [2]**

- It should be provided at the time of submission. If only for internal grouping, the value 999 should be submitted
- Networks at the same orbital position and notified by the same administration can be grouped together,
- There is no limit to the number of networks that can be grouped together.

In case of a conversion of an allotment to an assignment at another orbital position, or in case of modification of the orbital position of an assignment in the List, the assignments at the different orbital positions will be grouped together temporarily up to the successful conversion or modification when the original allotment or the original assignment in the List will be deleted (except if the conversion applies §6.25 for a provisional entry in the List).

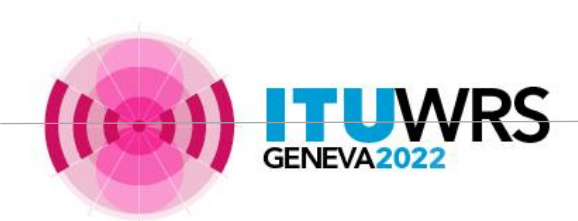

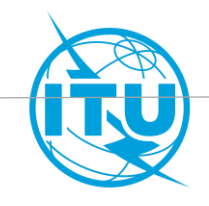

### **Specific for Part B submission**

#### **Explicit agreement for inclusion in the service area**

- The notifying administration has to confirm that any administration whose territory(ies) has been included in the service area has given its explicit agreement
- The information of the agreements can be submitted in the SNS database and/or in the cover letter. Information in the SNS database and in the cover letter should be consistent

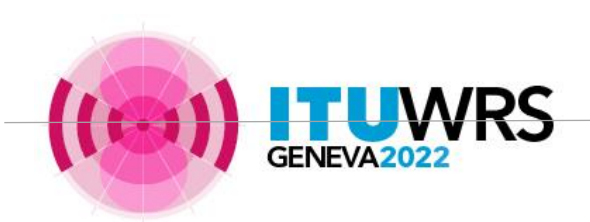

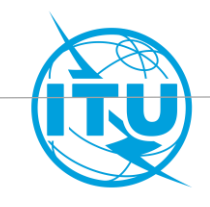

### **Specific for Part B and notification submissions**

**Multiple power densities**

- Multiple assignments with same characteristics except power density values are only allowed for submissions under §6.1 of Appendix 30B

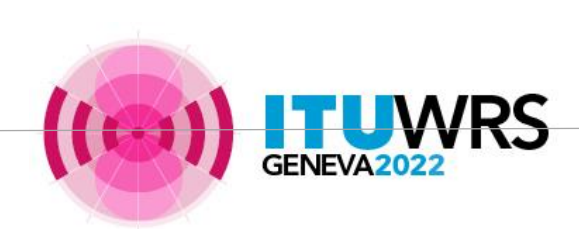

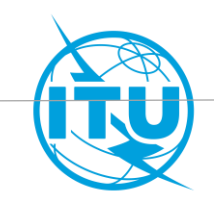

### **Specific for Part B submission**

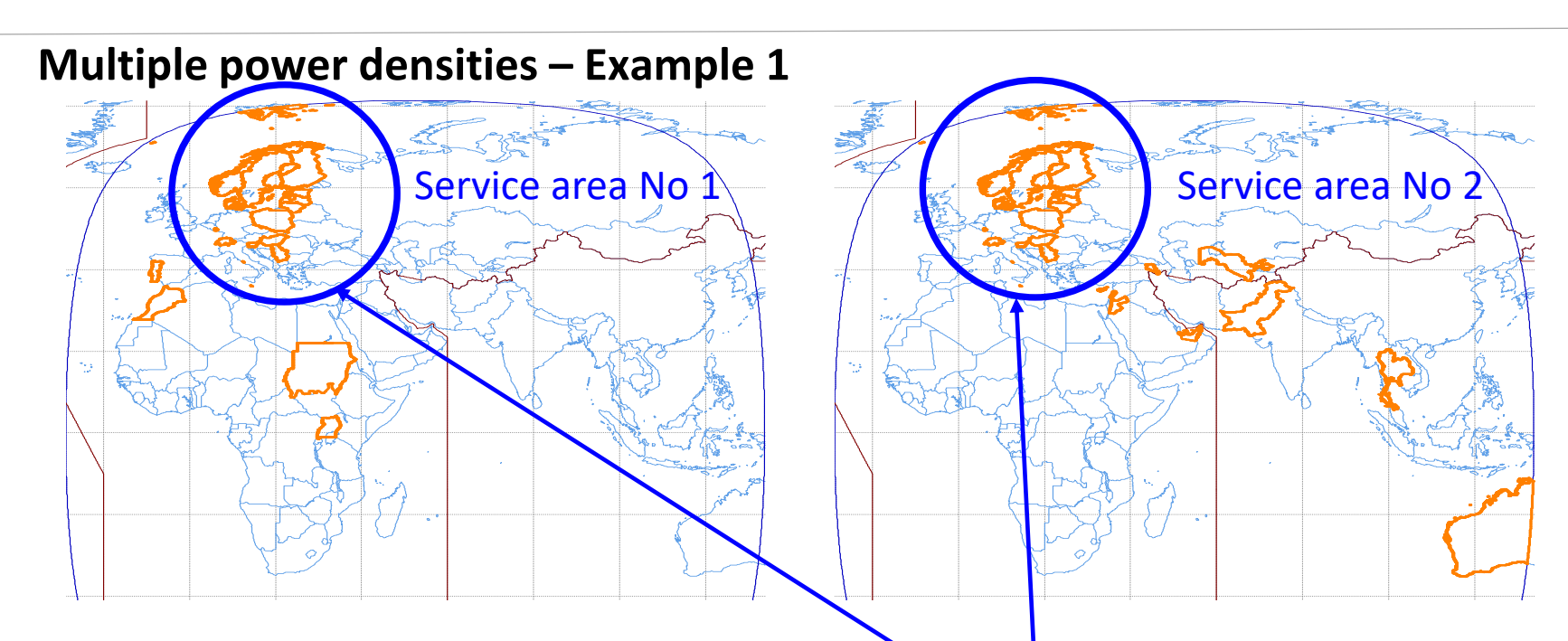

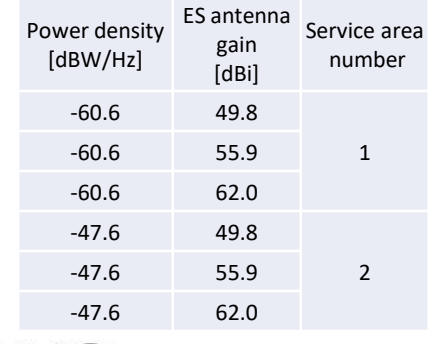

In the overlapping area (Europe) assignments have the same size of earth station antenna with two different power levels. This is not allowed for Part B submission.

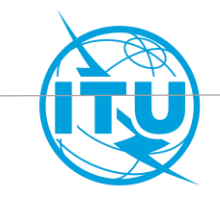

# **Items to be considered**

#### **Specific for Part B submission**

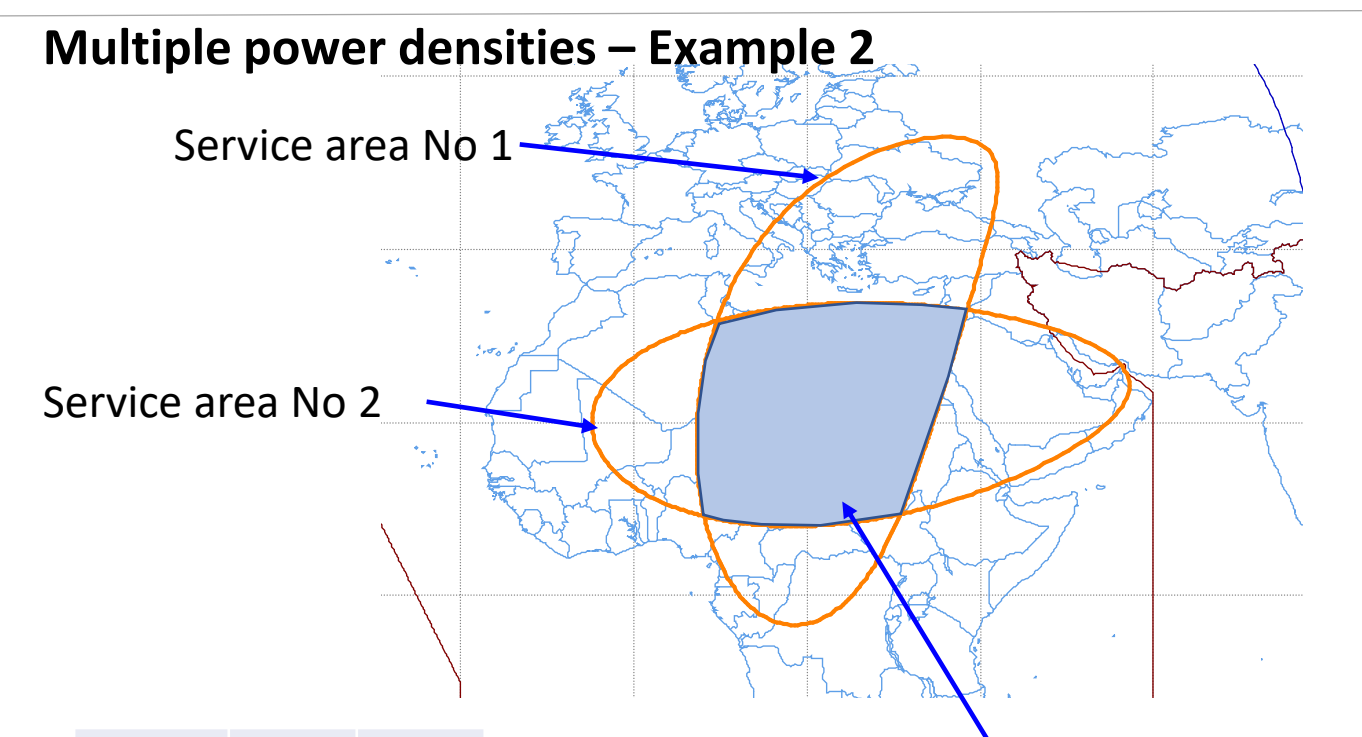

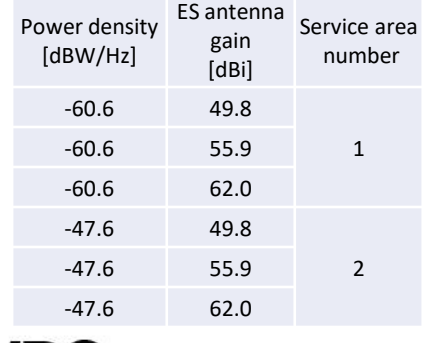

In the overlapping area assignments have the same size of earth station antenna with two different power levels. This is not allowed for Part B submission.

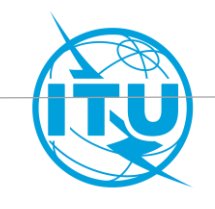

**Specific for Part B submission**

#### **Application of §6.25**

- §6.25 allows a satellite network to enter provisionally in the List if not all the agreements of affected assignments have been obtained, under the condition that allotment are not affected, or an agreement has been provided.
- In order to apply this provision notifying administration shall submit **a signed commitment under §6.26** indicating that use of an assignment recorded in the List under §6.25 shall not cause unacceptable interference to, nor claim protection from, those assignments for which agreement still needs to be obtained.

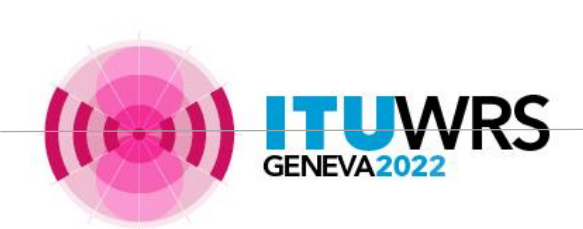

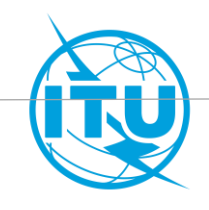

### **Specific for Part B and notification**

**Single notice for Part B and notification**

- If the characteristics of Part B and notification are the same, the administration can submit a single notice. However the single notice shall be the **notice corresponding to notification**, and not the notice corresponding to Part B. That is different from the practice in the BSS and associated feeder-link Plans.

Once you have prepared your Part B notice, the following modification could be used to convert this notice to the notification:

- o Change the provision to A30B#8.1
- o Introduce DBIU
- o Introduce Operating agency and responsible administration
- o Introduce Designation of emission (ex. 250MG7W-- or 300MG7W--)

If you wish to submit a different frequency plan, it's advisable to submit different notices for Part B and Notification

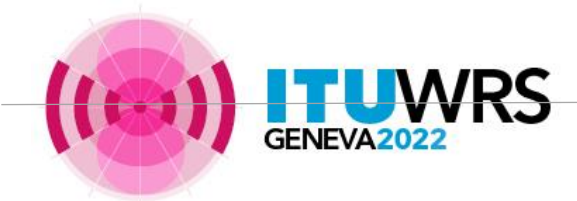

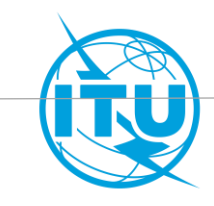

# **Completeness Specific for Notification**

#### **Declaration of Bringing into use**

A **complete** declaration has to include the mandatory information. Two possible cases, in accordance with

- **No 11.44B of the Radio Regulation**: A frequency assignment to a space station in the geostationary-satellite orbit shall be considered as having been brought into use when **a space station in the geostationary-satellite orbit with the capability of transmitting or receiving that frequency assignment has been deployed and maintained at the notified orbital position for a continuous period of 90 days**. The notifying administration shall so inform the Bureau within 30 days from the end of the 90-day period,
- or
- **No 11.44B.2 of the Radio Regulation**: A frequency assignment to a space station in the geostationary-satellite orbit with a notified date of bringing into use more than 120 days prior to the date of receipt of the notification information shall also be considered as having been brought into use if the notifying administration confirms, when submitting the notification information for this assignment, that **a space station in the geostationarysatellite orbit with the capability of transmitting or receiving that frequency assignment has been deployed and maintained for a continuous period of time from the notified date of bringing into use until the date of receipt of the notification information for this frequency assignment.**

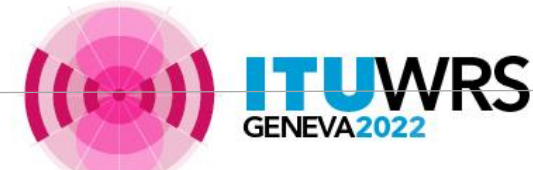

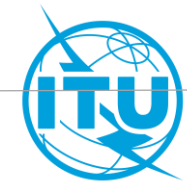

**Specific for Notification**

#### **Different data from Article 6 submission?**

In case of different data between Article 6 and Article 8 submission, the technical characteristics of the notice under Article 8 shall be within the envelope of the characteristics submitted under Article 6

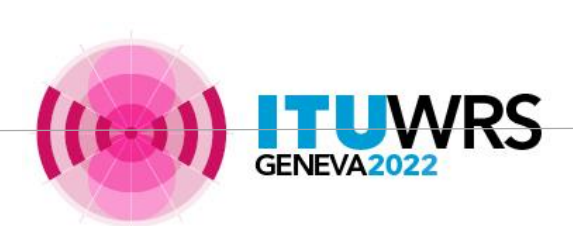

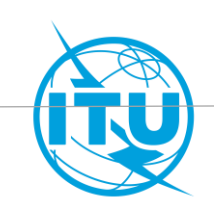

# **Thank you!**

ITU – Radiocommunication Bureau

Questions to **brmail@itu.int** or [patrizia.russo@itu.int](mailto:patrizia.russo@itu.int)

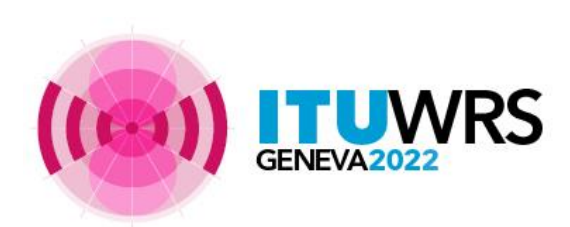

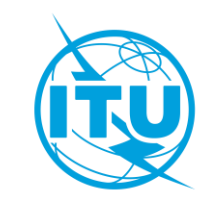

# <span id="page-35-0"></span>**Annex 1**

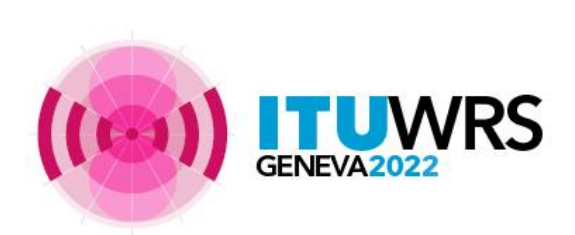

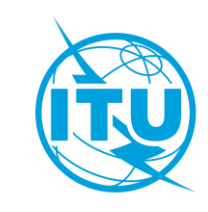

# **Publication – Part A**

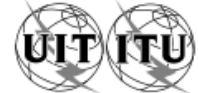

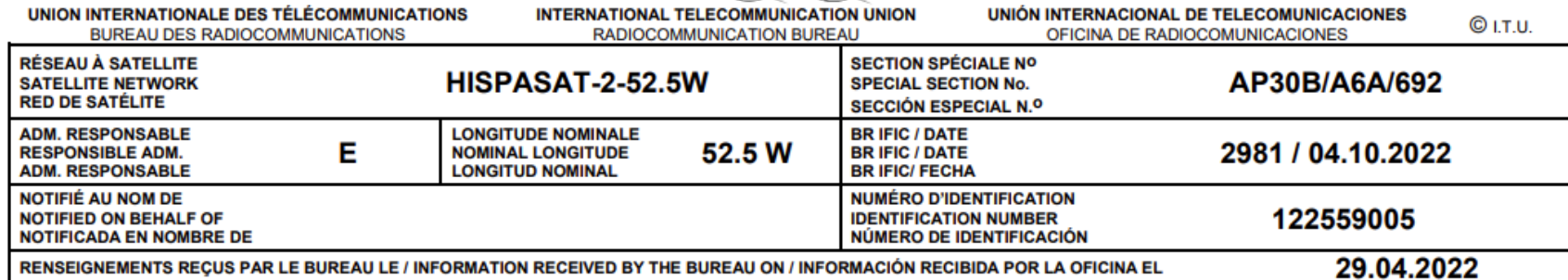

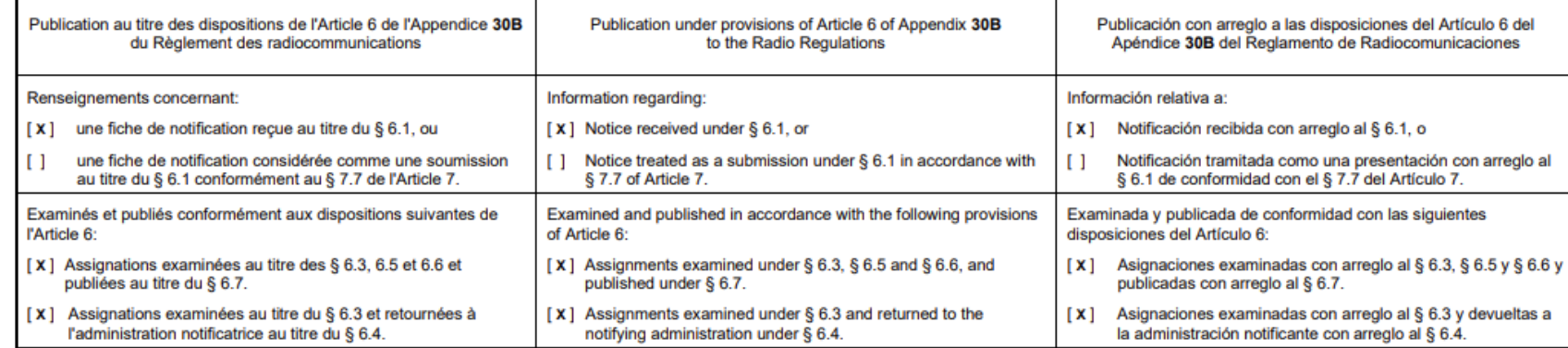

DATE LIMITE POUR LA RÉCEPTION DES COMMENTAIRES : **EXPIRY DATE FOR THE RECEIPT OF COMMENTS:** FECHA LÍMITE PARA LA RECEPCIÓN DE LOS COMENTARIOS :

04.02.2023

It's advisable to send comments before this date

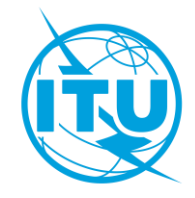

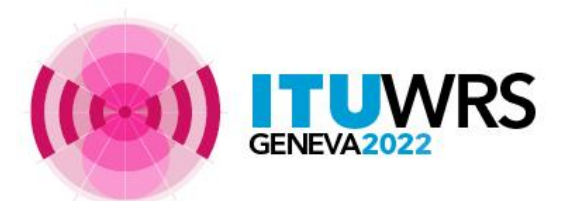

# $Publication - Part A$  • By the end of the publication of a Part A

#### Format of identifications for submissions received before WRC-19

Administrations et/ou réseaux à satellite affectés / Affected administrations and/or satellite networks / Administraciones y/o redes de satélite afectadas أو الشبكات السائلية المتألزة/(دارات و / 受影响的主管部门和/或卫星网络 / Затронутые администрации и/или спутниковые сети

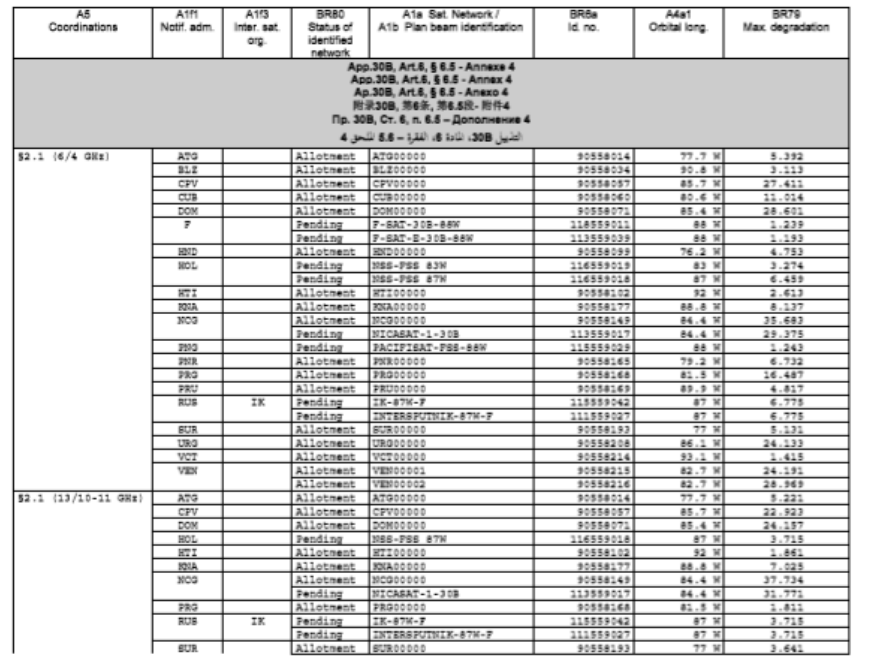

Page / Página / П / стр. / 18

 $-00$ 

you can find the coordination requirement. If your administration is listed in the coordination requirement, you need to comment!

#### Format of identifications for submissions received after WRC-19

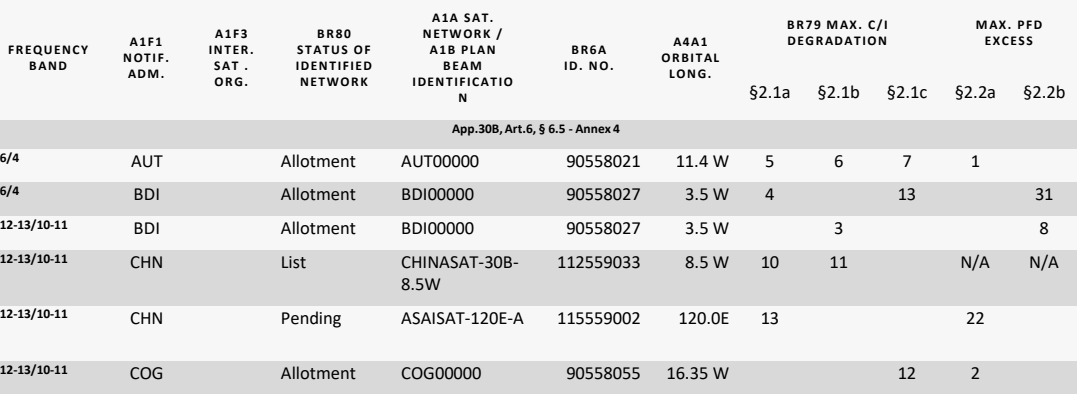

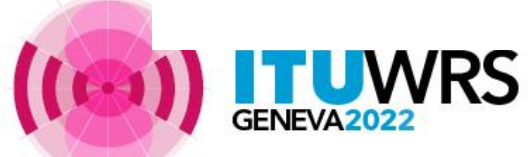

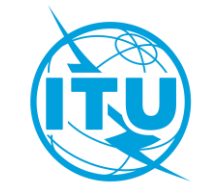

# **Publication – Part B**

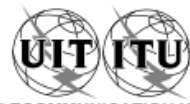

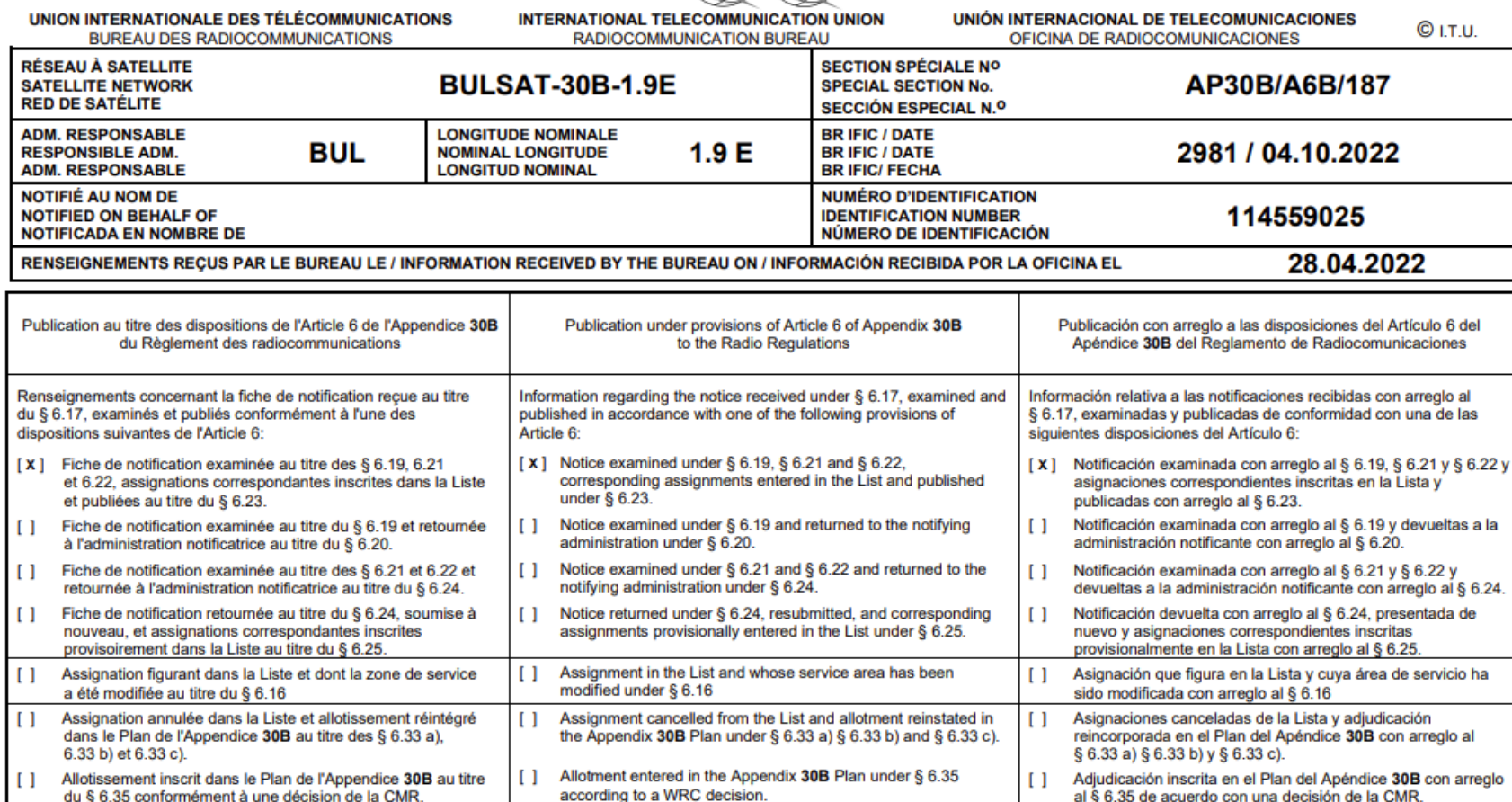

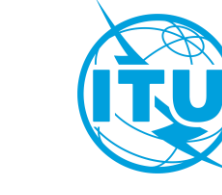

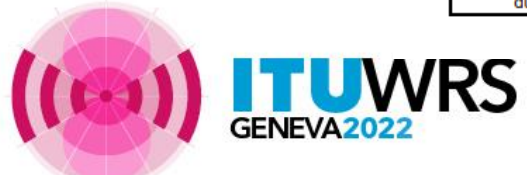

# **Publication – Part I-S**

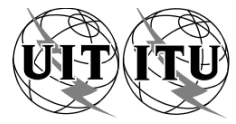

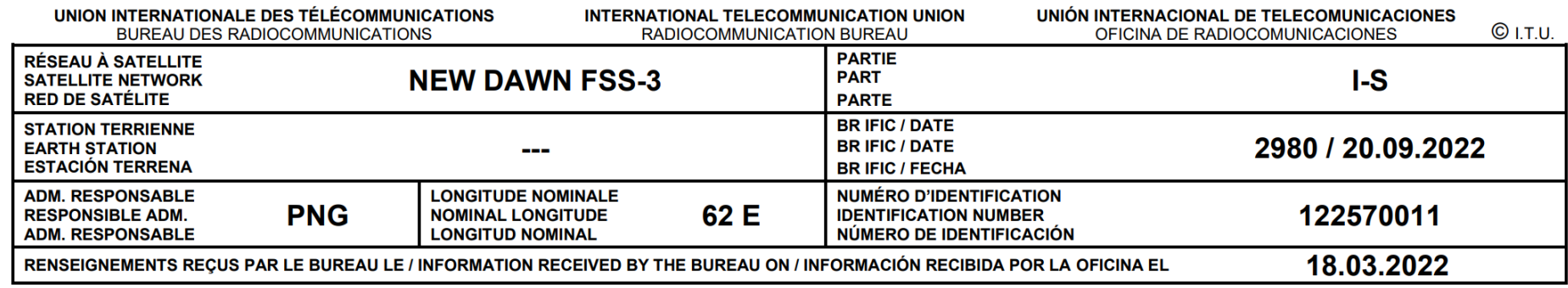

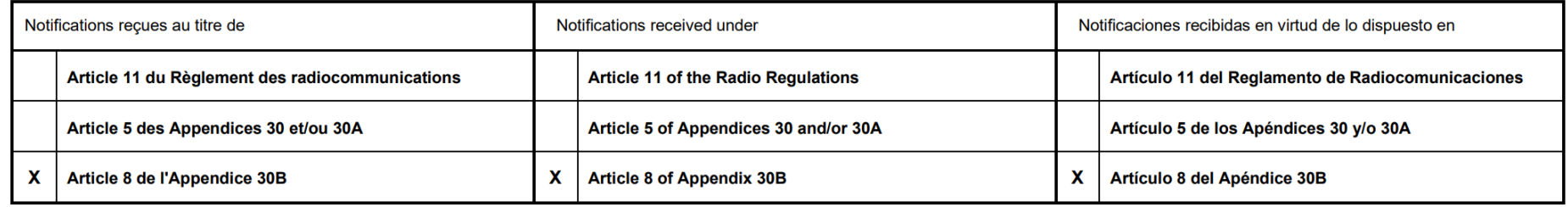

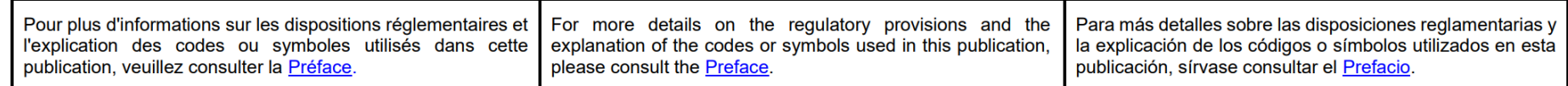

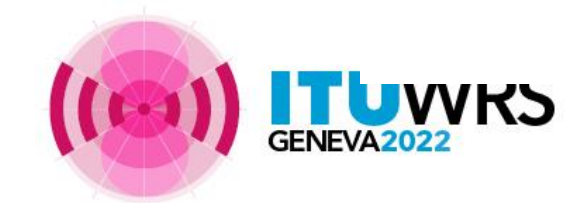

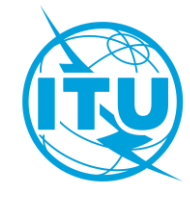

# **Publication – Part II-S**

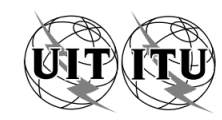

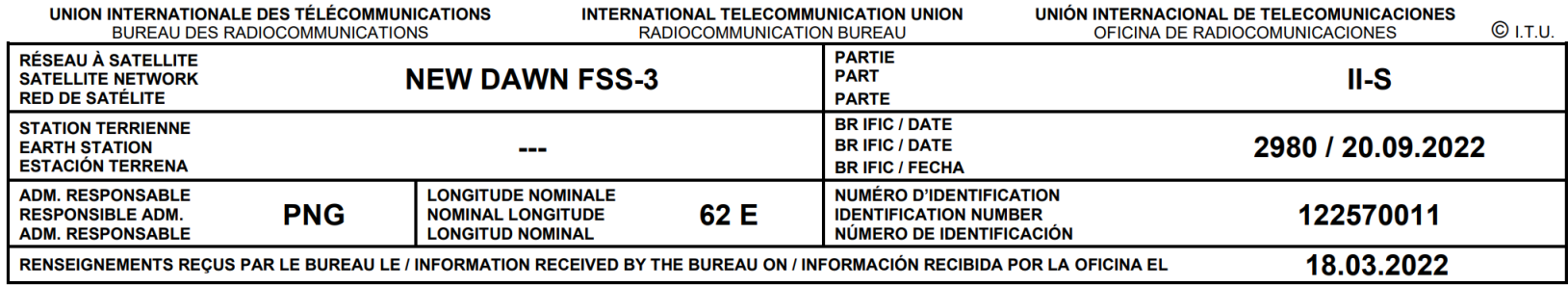

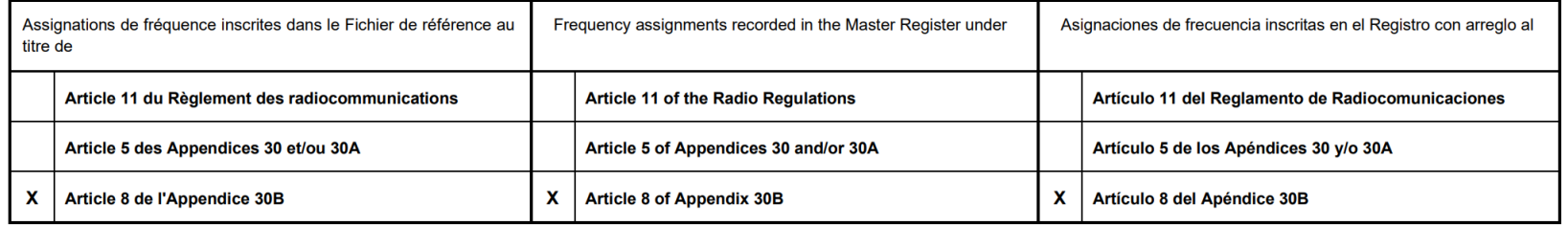

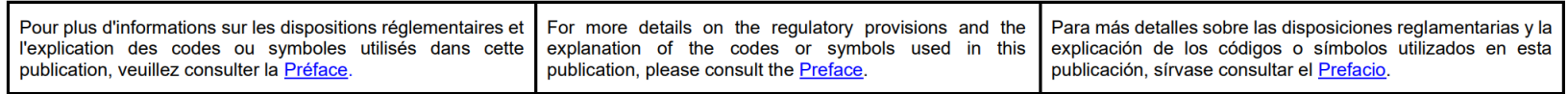

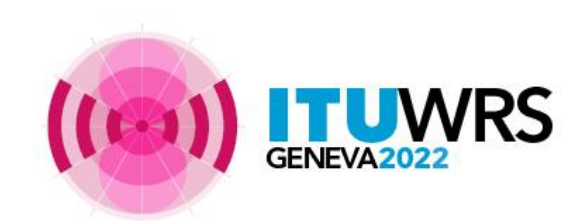

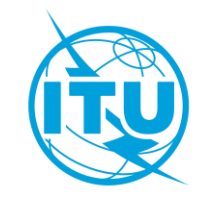

# **Publication – Part III-S**

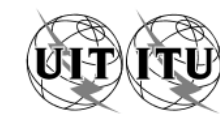

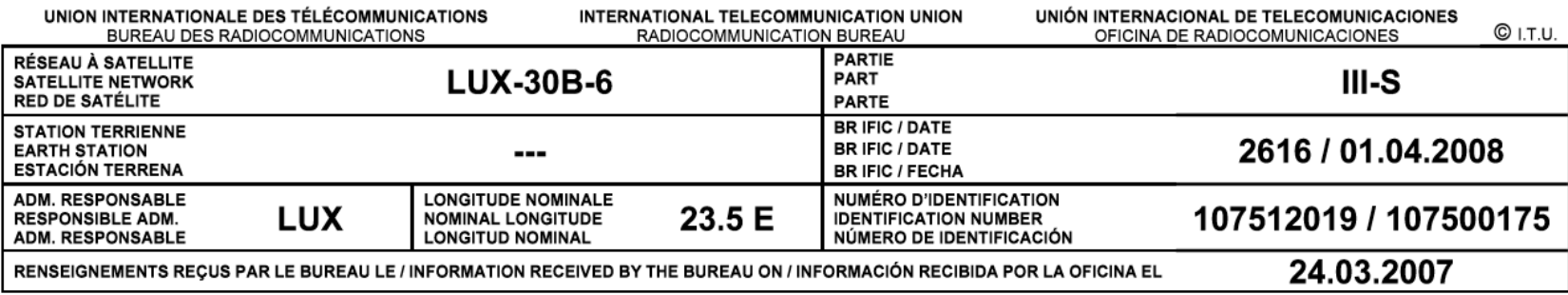

Frequency assignments returned to the notifying Administration under / Assignations de fréquence retournées à l'administration notificatrice au titre de / Asignaciones de frecuencia devueltas a la Administración notificante en virtud del

Article 11 du Règlement des radiocommunications / Article 11 of the Radio Regulations / Artículo 11 del Reglamento de Radiocomunicaciones

Article 5 des Appendices 30 et/ou 30A / Article 5 of Appendices 30 and/or 30A / Artículo 5 de los Apéndices 30 y/o 30A

X Article 8 de l'Appendice 30B / Article 8 of Appendix 30B / Artículo 8 del Apéndice 30B

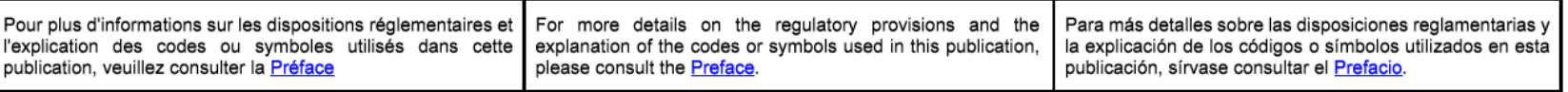

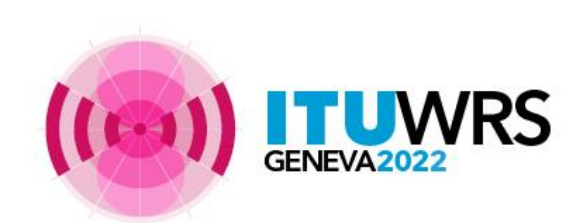

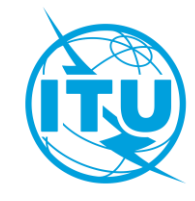

# <span id="page-42-0"></span>**Annex 2**

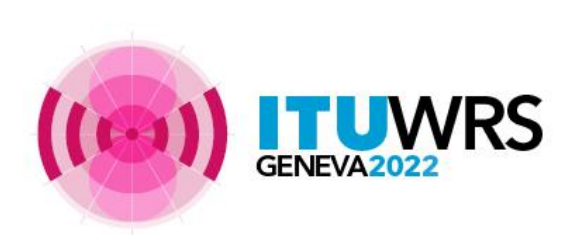

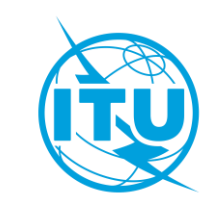

Creating a new notice through SpaceCap

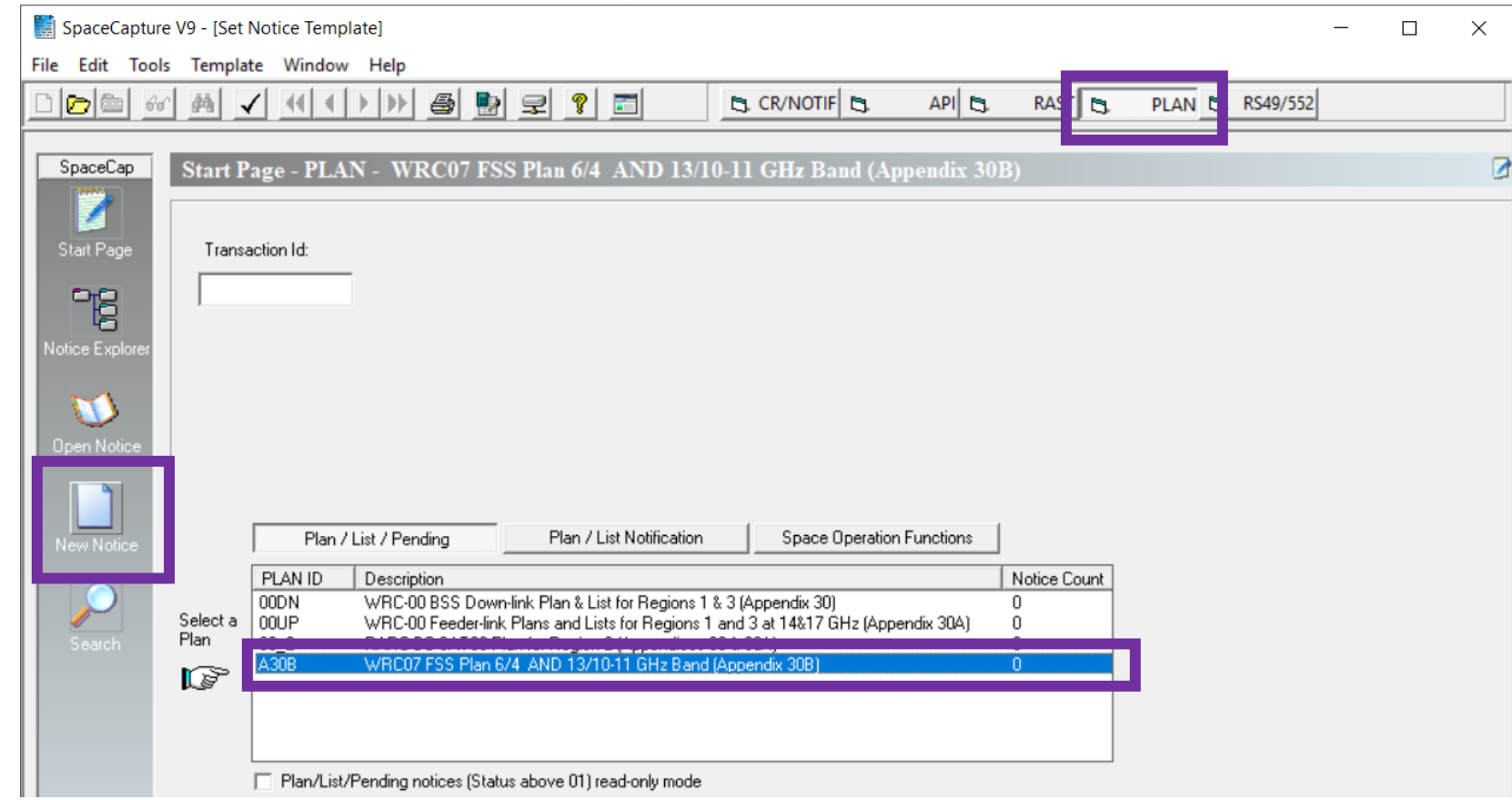

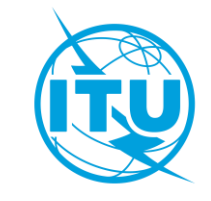

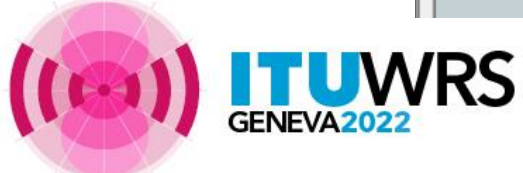

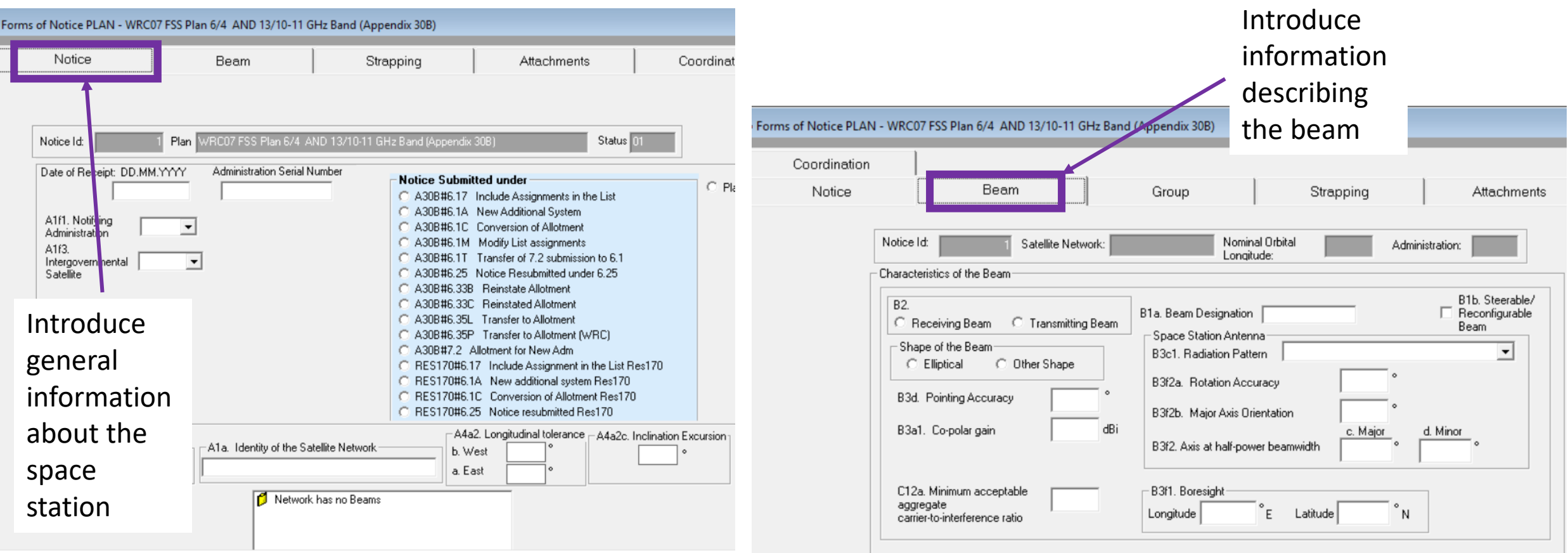

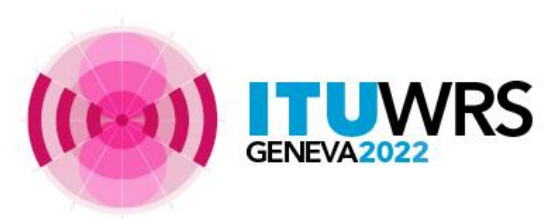

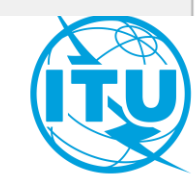

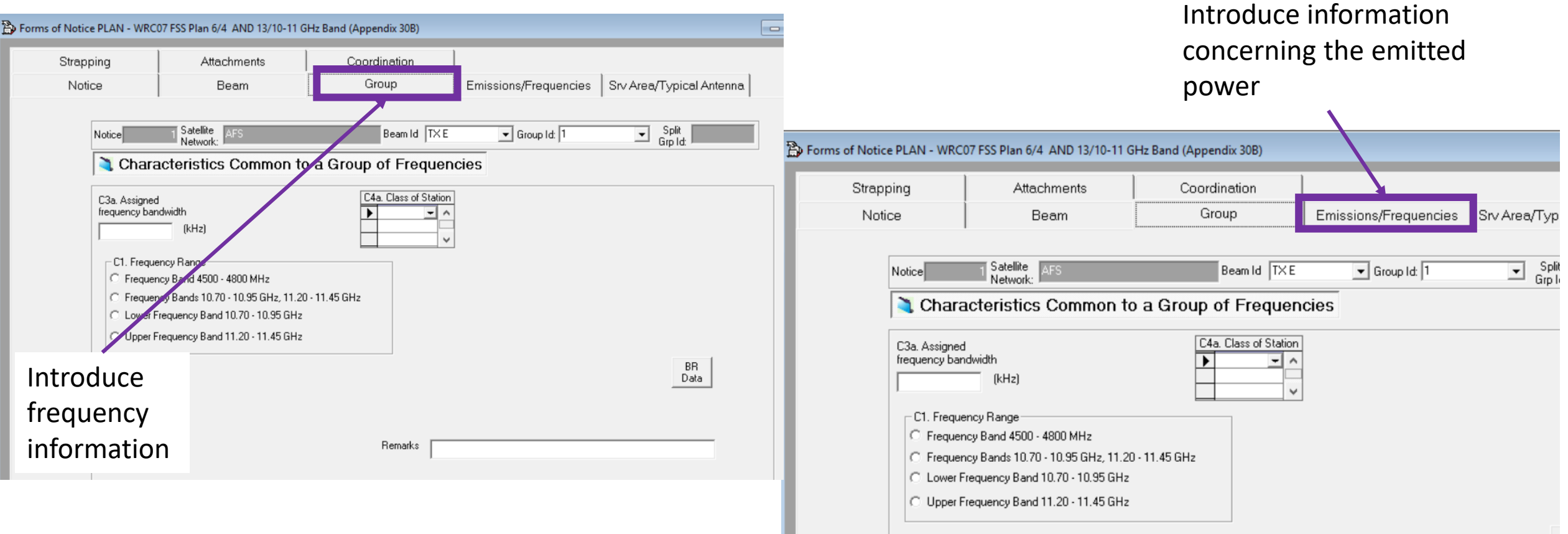

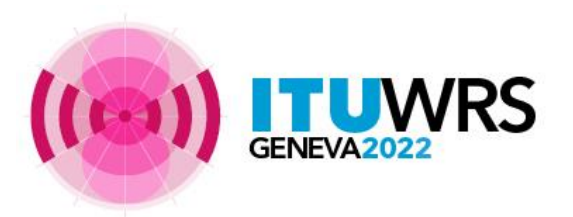

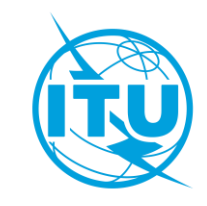

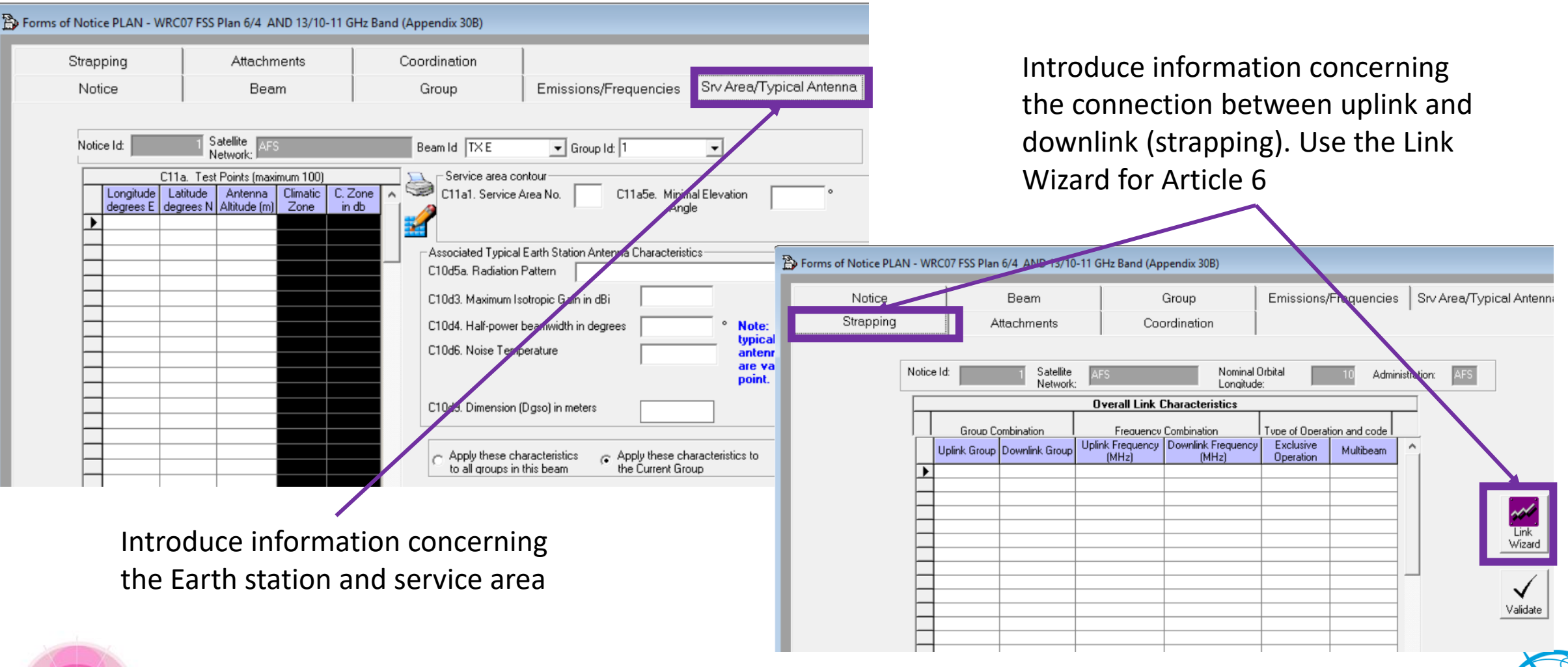

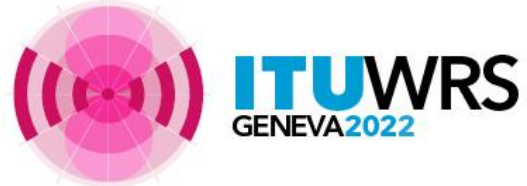

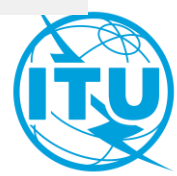

# **How to prepare a Gims database?**

Creating a set of diagram in GMS containing all the satellite gain contours (only copolar) and the service areas

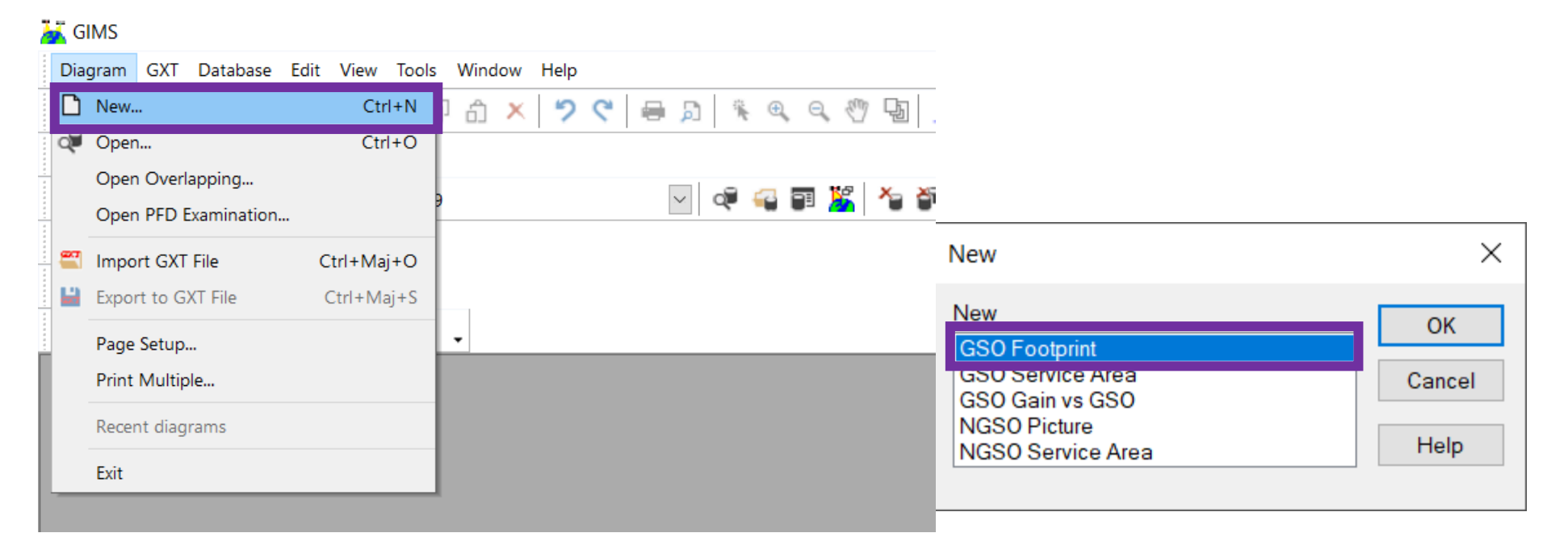

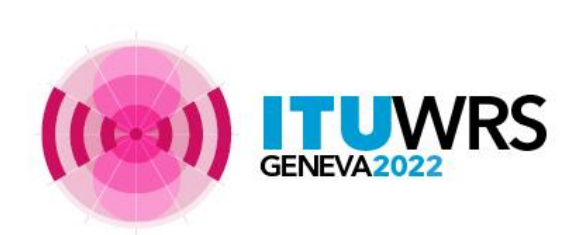

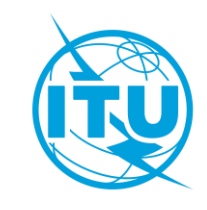

# **Example: creation of a notice starting from your Plan allotment**

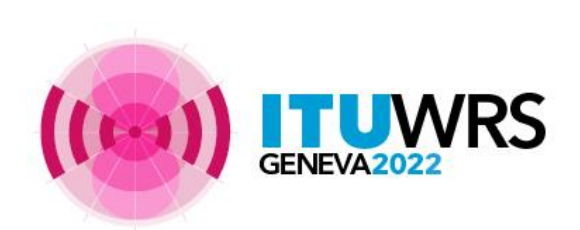

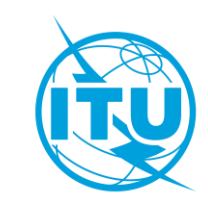

# **A complete link**

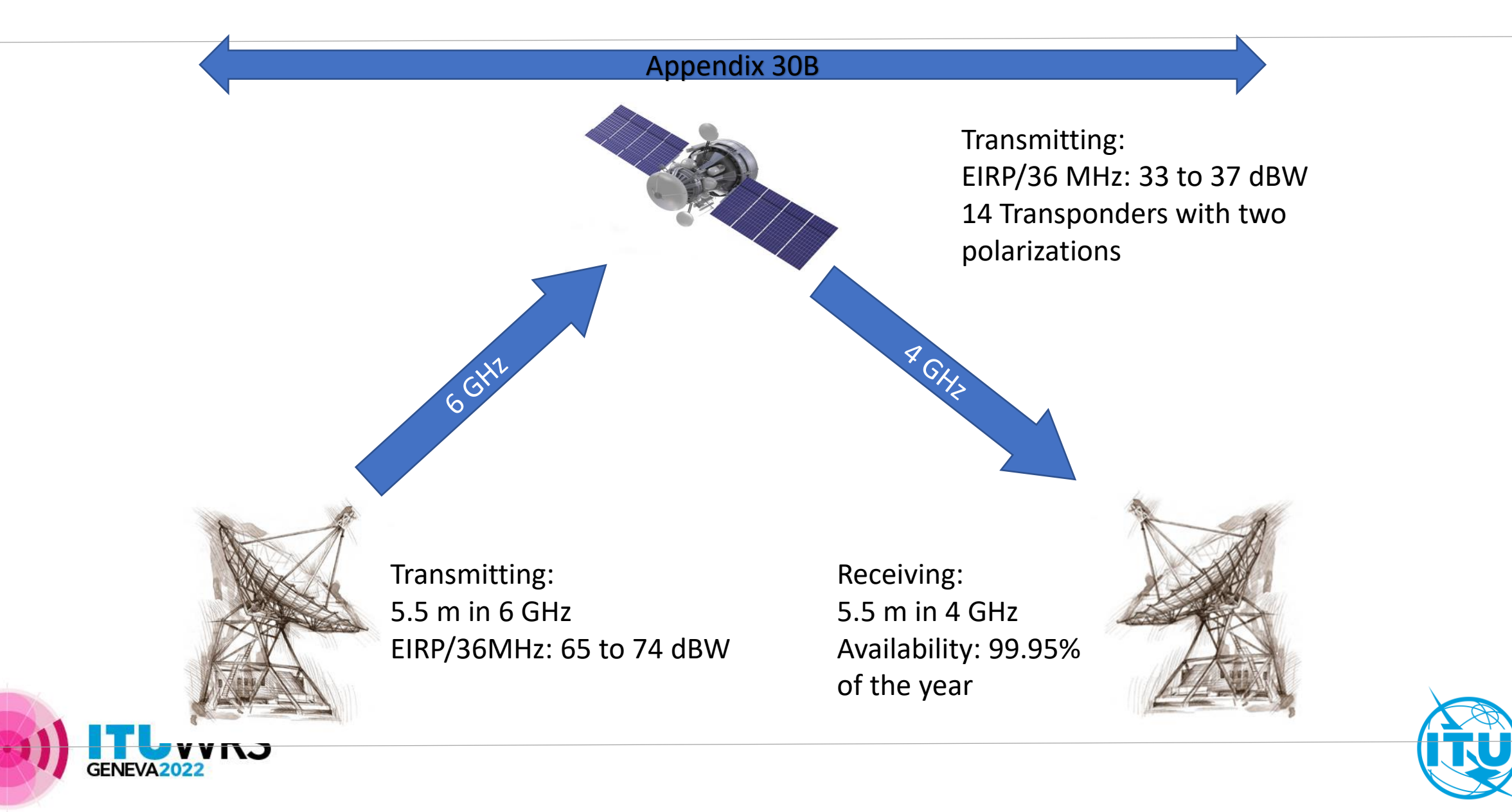

# **A complete link**

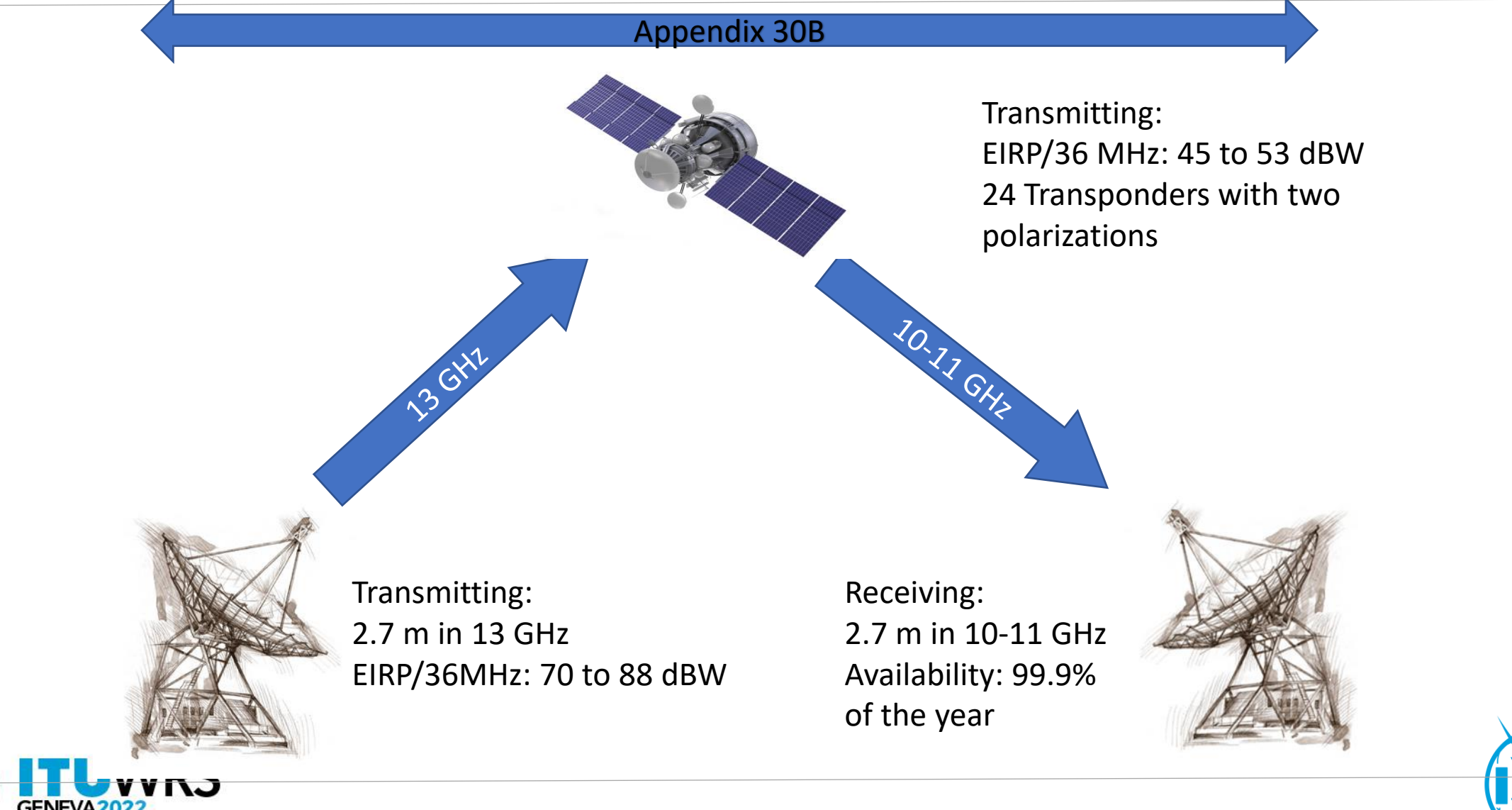

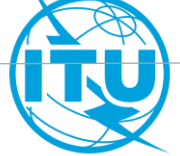

# **Steps to do for each beam**

- 1. Use **SpaceCap** to export your Plan in **30B\_2981** database into a single database; name it **ADM\_30B\_Plan\_Mod.mdb**
- 2. Select an orbital position
- 3. Determine the satellite transmitting beam characteristics in **GIMS** from the selected orbital position
- 4. Define a service area
- 5. Open the single database (**ADM\_30B\_Plan\_Mod.mdb**) with **SpaceCap** to change the transmitting beam characteristics
- 6. Select test points and copy them in **ADM\_30B\_Plan\_Mod.mdb**
- 7. Create one more group by cloning the previous group if you want more size of antennae for example
- 8. Run **BrSis Validation** to validate the new submission
- 9. Submit to the Radiocommunication Bureau through e-submission

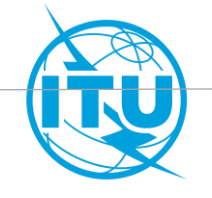

### **1. Use SpaceCap to export your Plan in 30B\_2981 database into a single database; name it ADM\_30B\_Plan\_Mod.mdb**

- Open **SpaceCap** from **SAM**
- From "**File**" menu, Open **30B\_IFIC2981 database**
- Select "**Plan**" tab
- Double click on the fourth row to open Ap30B Plan (**A30B**)
- Select "**Search**" and enter your country code to find your Plan entry
- Select "**Export**" to export your Plan entry into a single database (put it in **C:\Temp**)

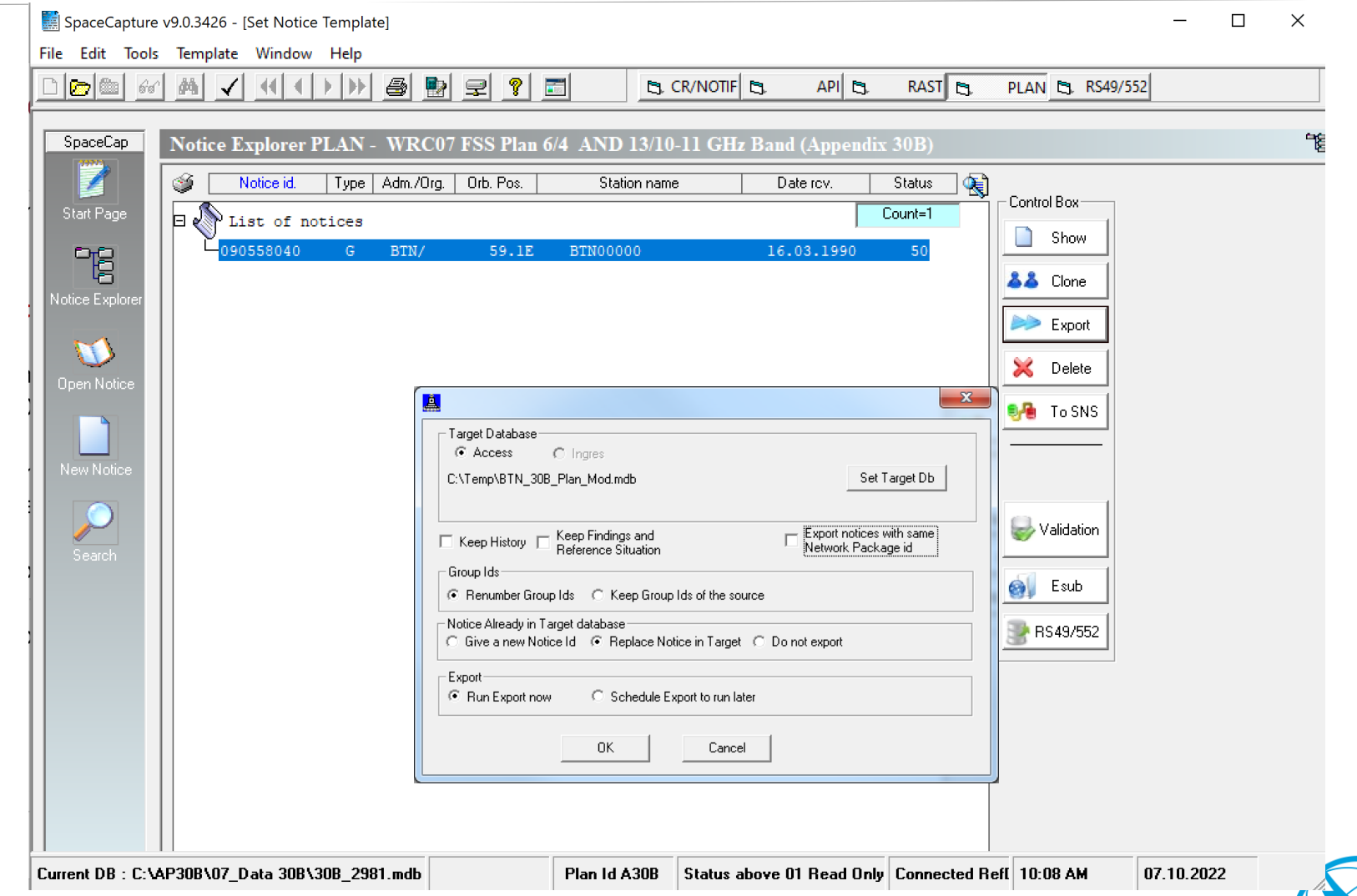

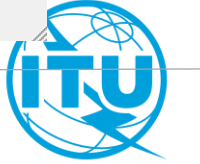

**2. Select an orbital position**

- For this exercise, let's select the orbital position **86<sup>0</sup> East**.
- You may keep as well the same orbital position and modify only other parameters

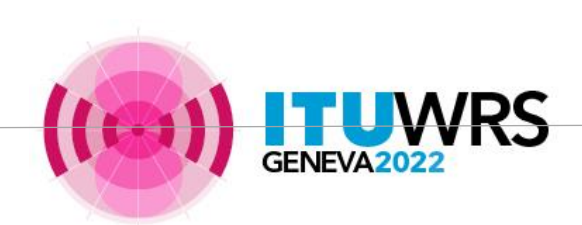

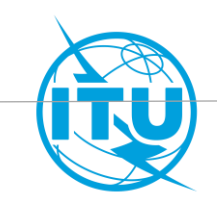

## **3. Create a diagram in the GIMS from the selected orbital position (1)**

- Open GIMS from SAM
- You need to create a local GIMS database.
- From "Diagram" menu, Select "New" and then "Footprint"
- Enter "86" and click "OK"

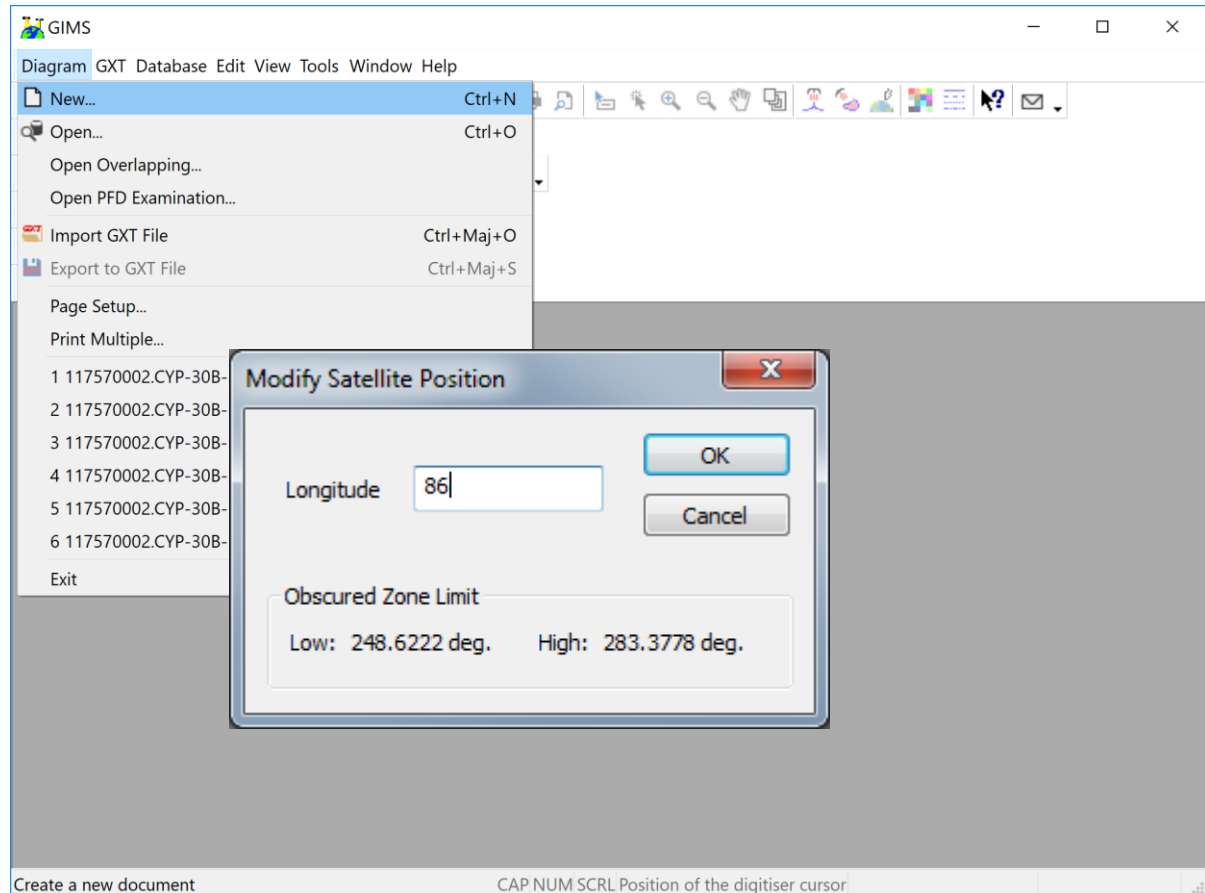

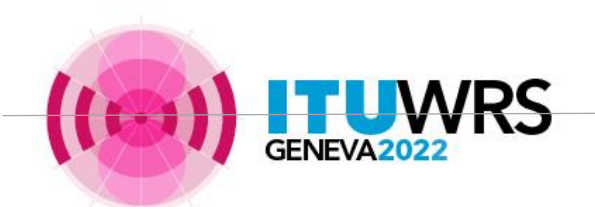

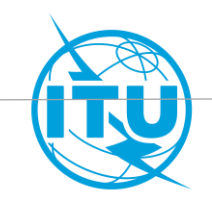

### **3. Create a diagram in the GIMS from the selected orbital position (2)**

To capture an elliptical beam, you click on

**Capture** 

- -3dB ellipse And you insert the data that characterise the ellipsys. You need to save the diagram in your local GIMS database. Repeat this step for all the beams of your network, up link, downlink, C-band, Ku-band

ΈĆ

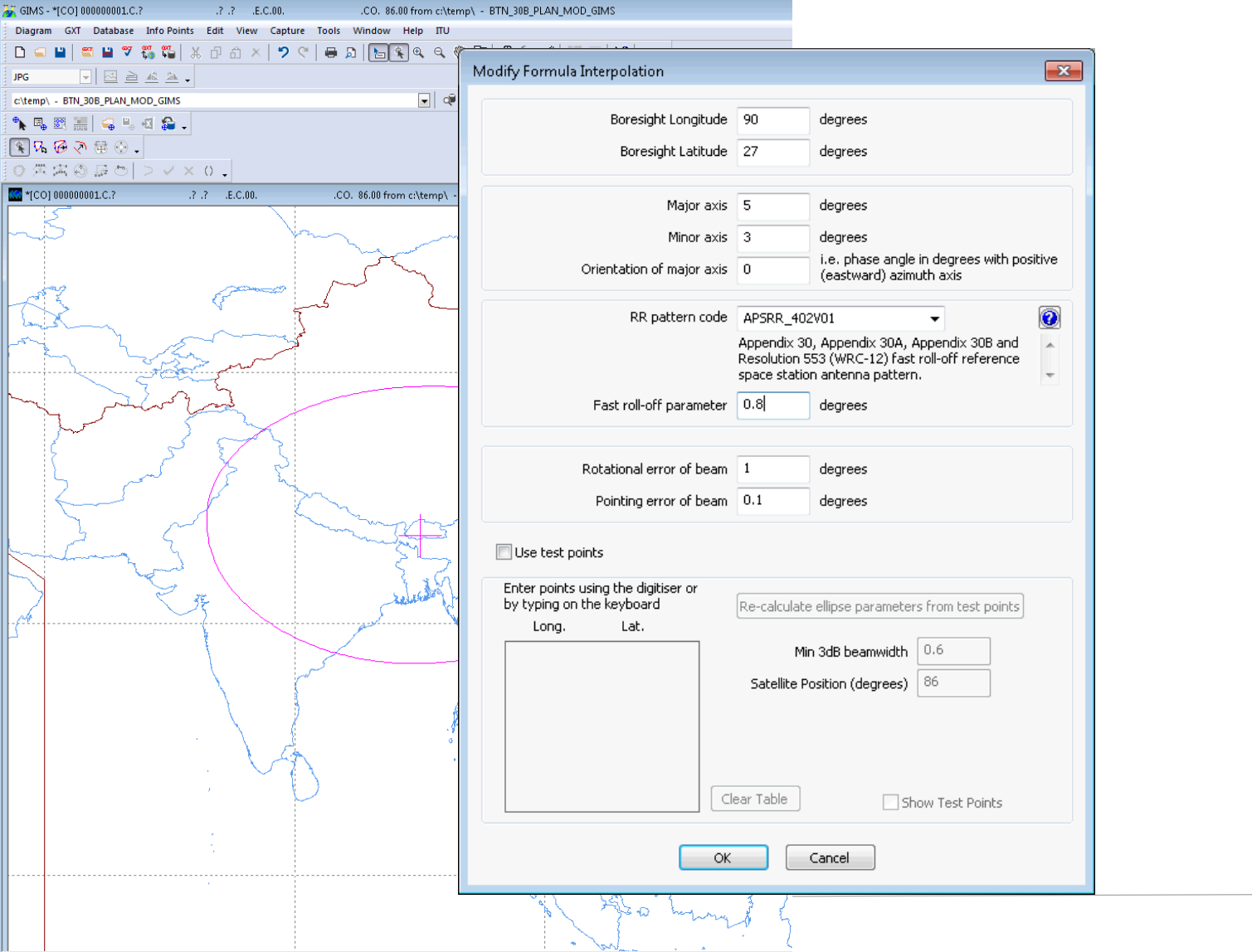

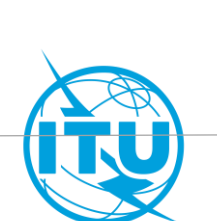

### **3. Create a diagram in the GIMS from the selected orbital position (3)**

To reproduce shaped beam contours, you can use the « Click to create a new contour » tool. With the mouse you can click on the points of the Earth where the contours pass. Double click to close each contour. You need to save the diagrams in your local GIMS database.

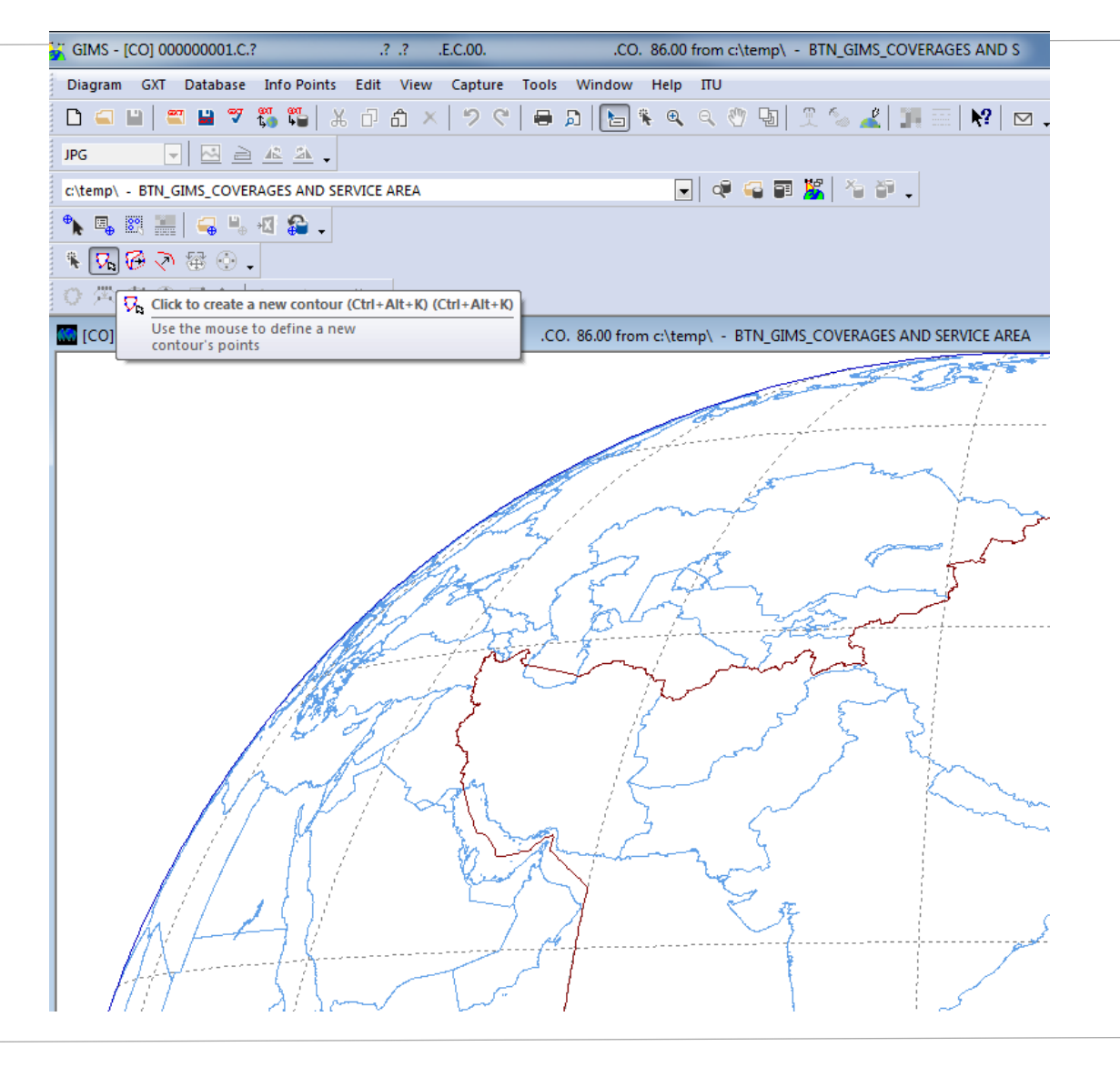

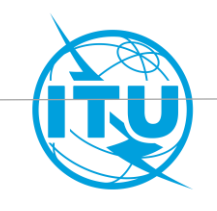

### **3. Create a diagram in the GIMS with the selected orbital position (4)**

To import a shaped beam, you click on

- Diagram

- Import And you load the file of your shaped beam. You need to save the diagrams in your local GIMS database.

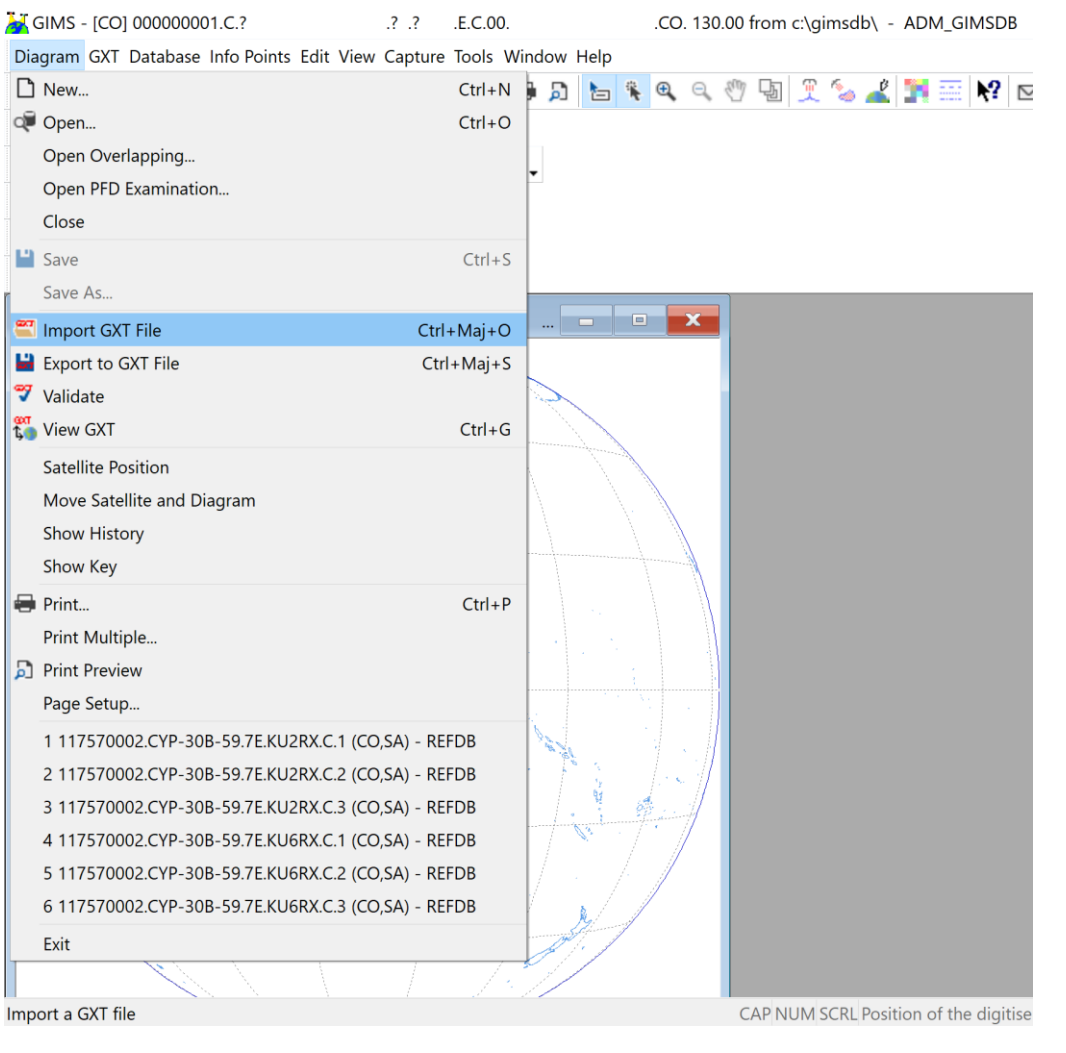

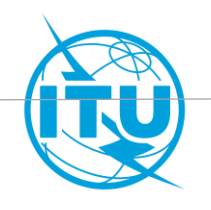

### **4. Define a service area**

- Go to GIMS where you created you beam contours and select a service area.
- For example select the gain contour within which you intend to provide services
- Click on «Capture» then «Service region» then «From gain contour»
- Give a name to the service area

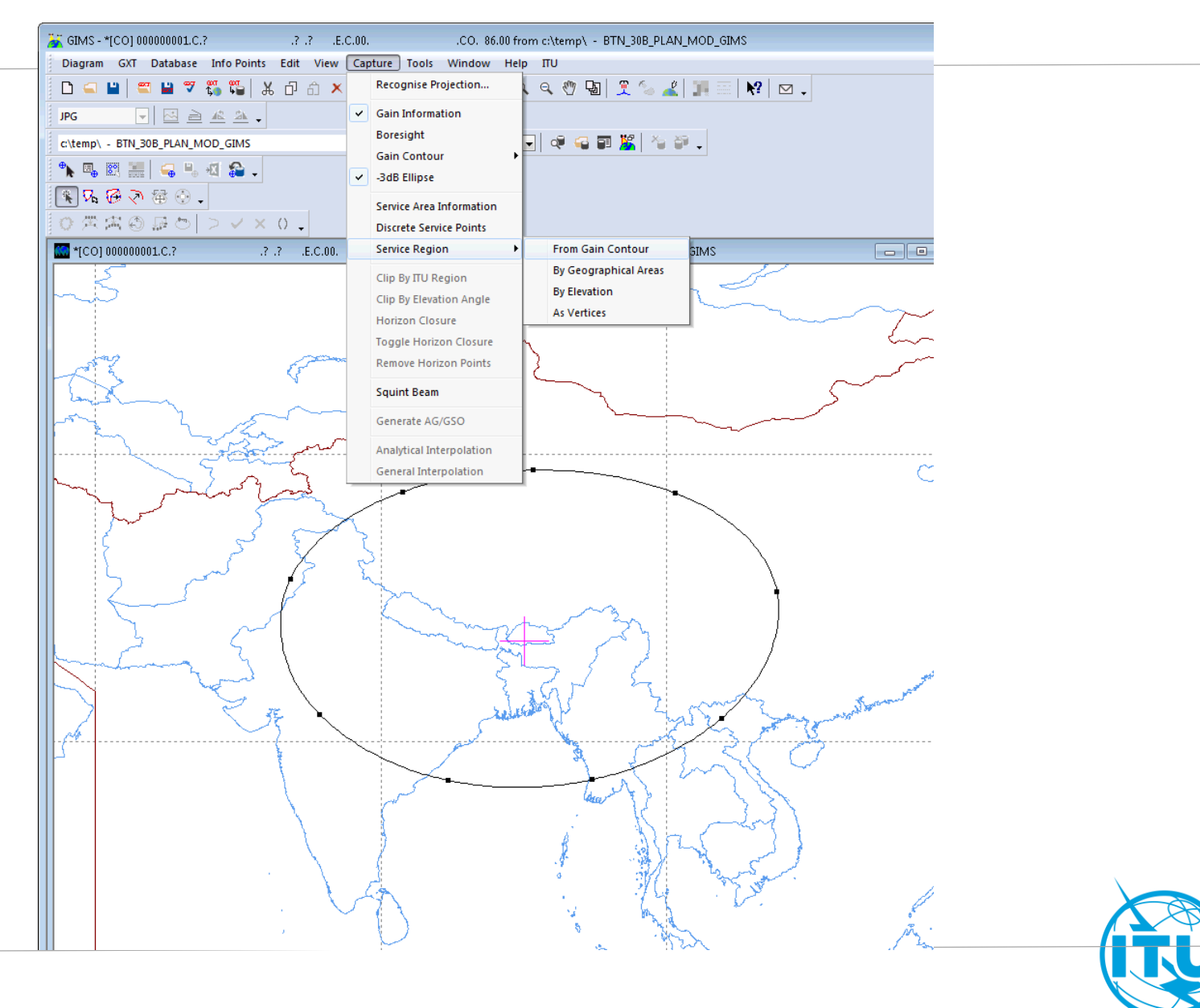

### **5. Open the single database (ADM\_30B\_Plan\_Mod.mdb) with SpaceCap to update the beam characteristics**

- Open **SpaceCap** from **SAM**
- From "**File**" menu, Open "**ADM\_30B\_Plan\_Mod.mdb**" database
- Select "**Plan/List/Pending**" tab
- Unselect check box "Plan/List/Pending notices (status above 01) read –only mode"
- Double click on the fourth row to open AP30B Plan (**A30B**)
- Select the **Notice** and click "**Show**"
- Go to "**Notice**" tab to change the orbital position
- Go to "**Beam**" tab to update the parameters of the elliptical beam you created previously with **GIMS**, or you uncheck "Elliptical" to check "Shaped" if you created a shaped beam

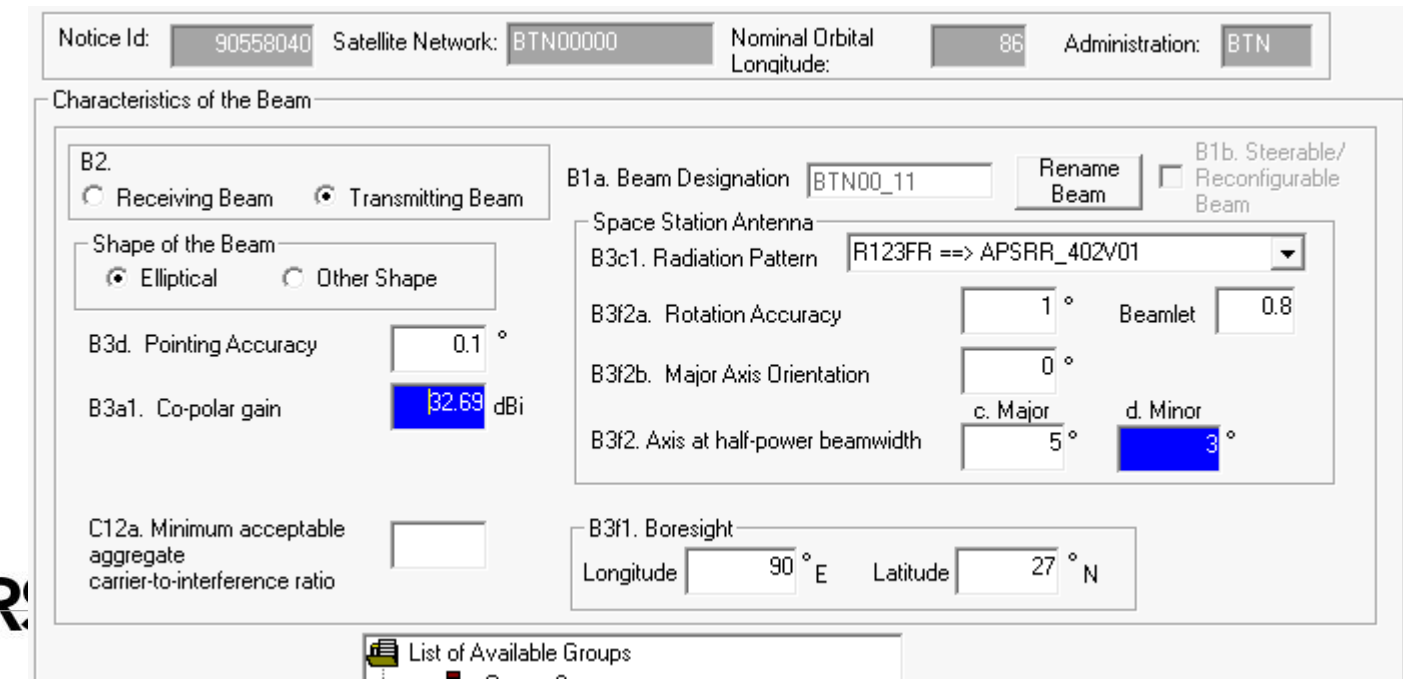

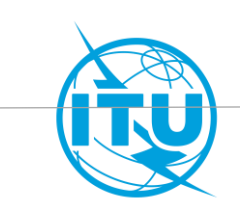

### **6. Select new test points…**

- Go to GIMS, open your service area and click on "information point tool" (**1**)
- With the mouse you click on the area where you want to add the points where the protection of your assignment will be calculated (test-points). They shall be on land and within the service area(**2**)

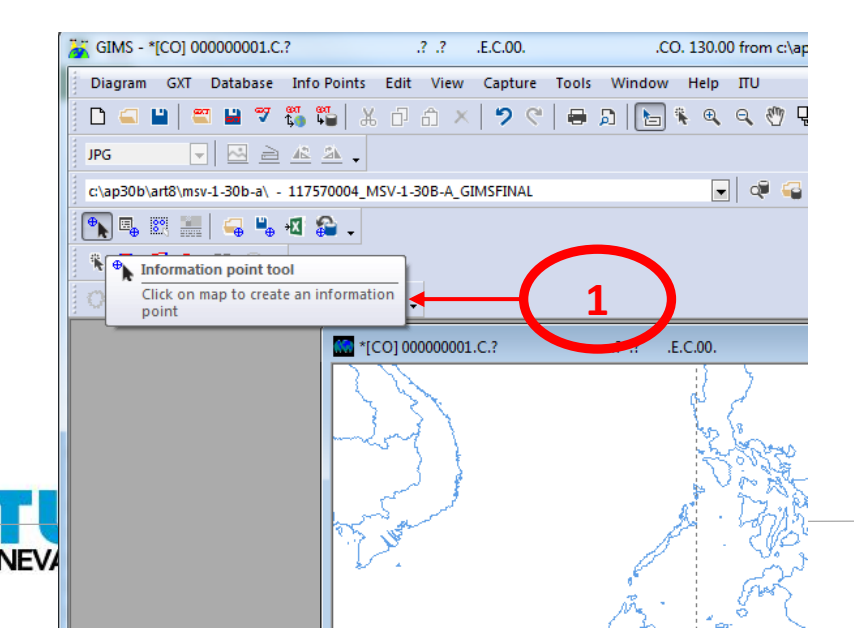

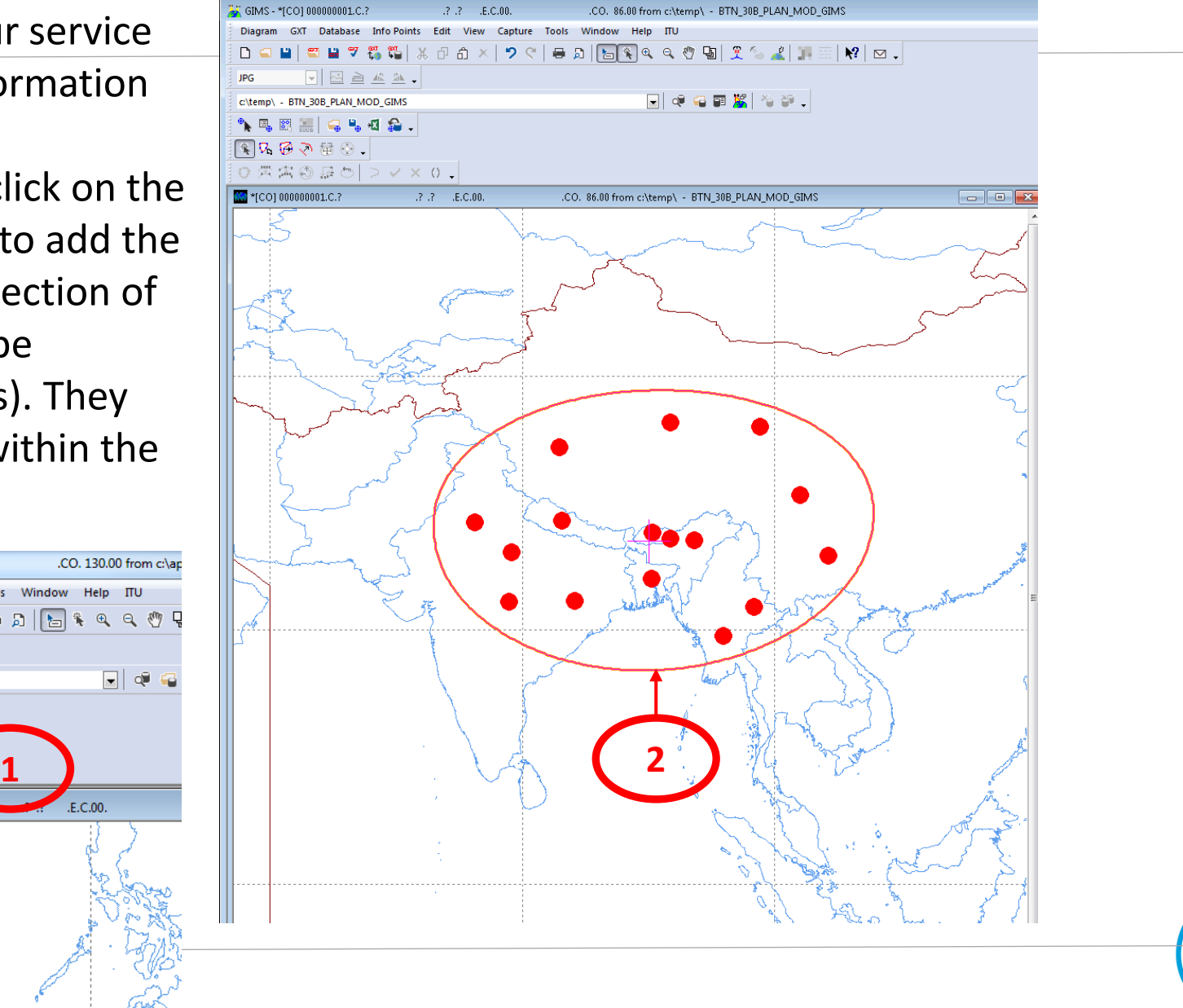

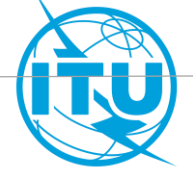

## **6. …and copy them in ADM\_30B\_Plan\_Mod.mdb (1)**

- Go to "Export info point" and create a new file in C:\Temp where to store the coordinates of the test-points

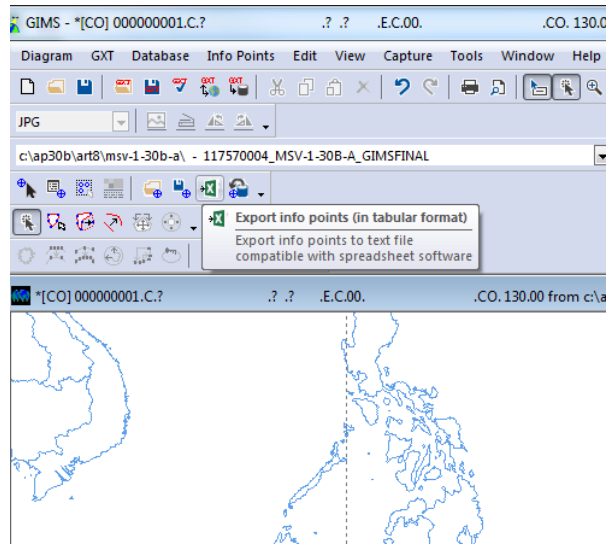

- Copy the two columns containing the test-points coordinates

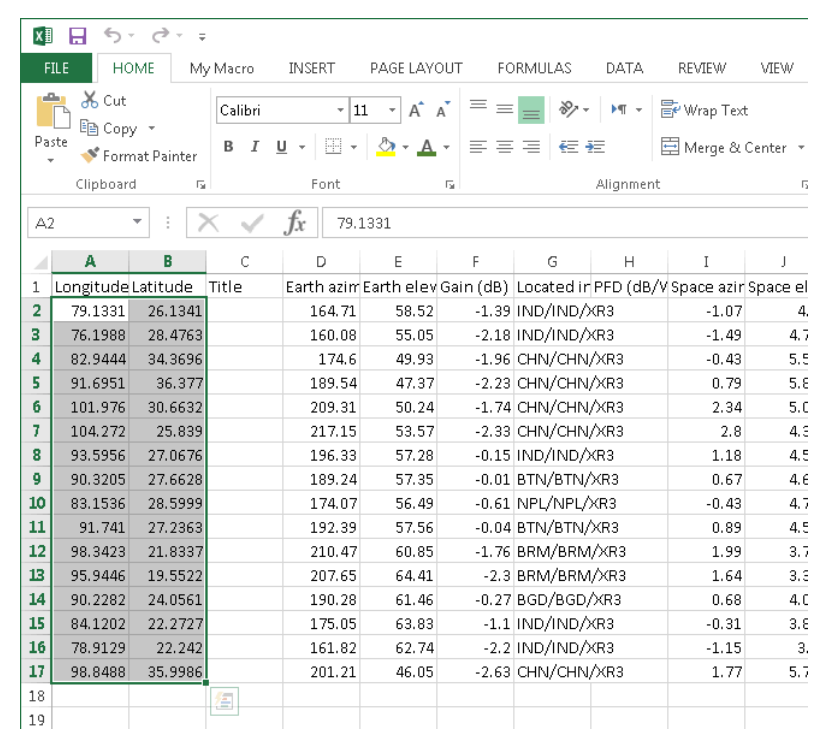

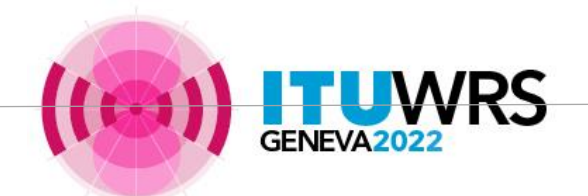

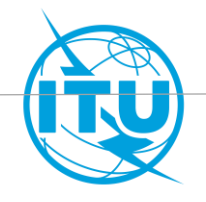

## **6. …and copy them in ADM\_30B\_Plan\_Mod.mdb (2)**

- Go to ADM\_30B\_Plan\_Mod.mdb

and click on the tab "Srv Area/Typical Antenna"

- Click on
- Click on «Select all» (**1**)
- Click on «Delete» (**2**)
- Click on «Paste Rows» (**3**)
- Then click "**Save and Close**" (**4**) to store the new testpoints into the database.

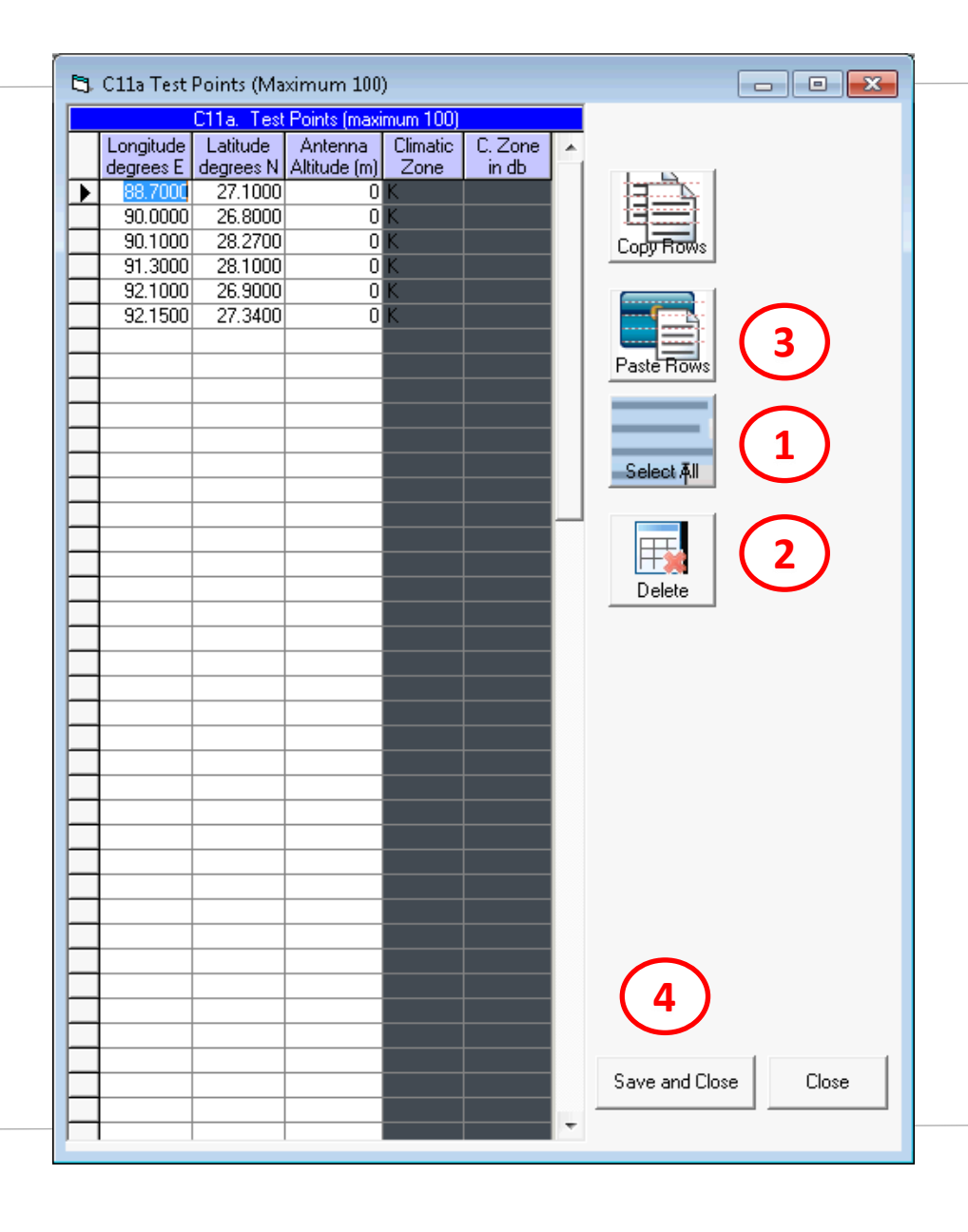

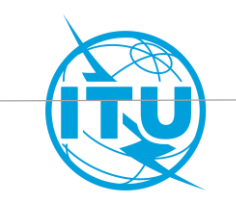

### **7. Create one more group by cloning the previous group (1)**

- From "File" menu, select "Close Notice"
- Double click on the Notice then the Beam for which you need to submit additional earth station, for example, and then select Group\_id, right click the mouse and select "Clone" to create another group.

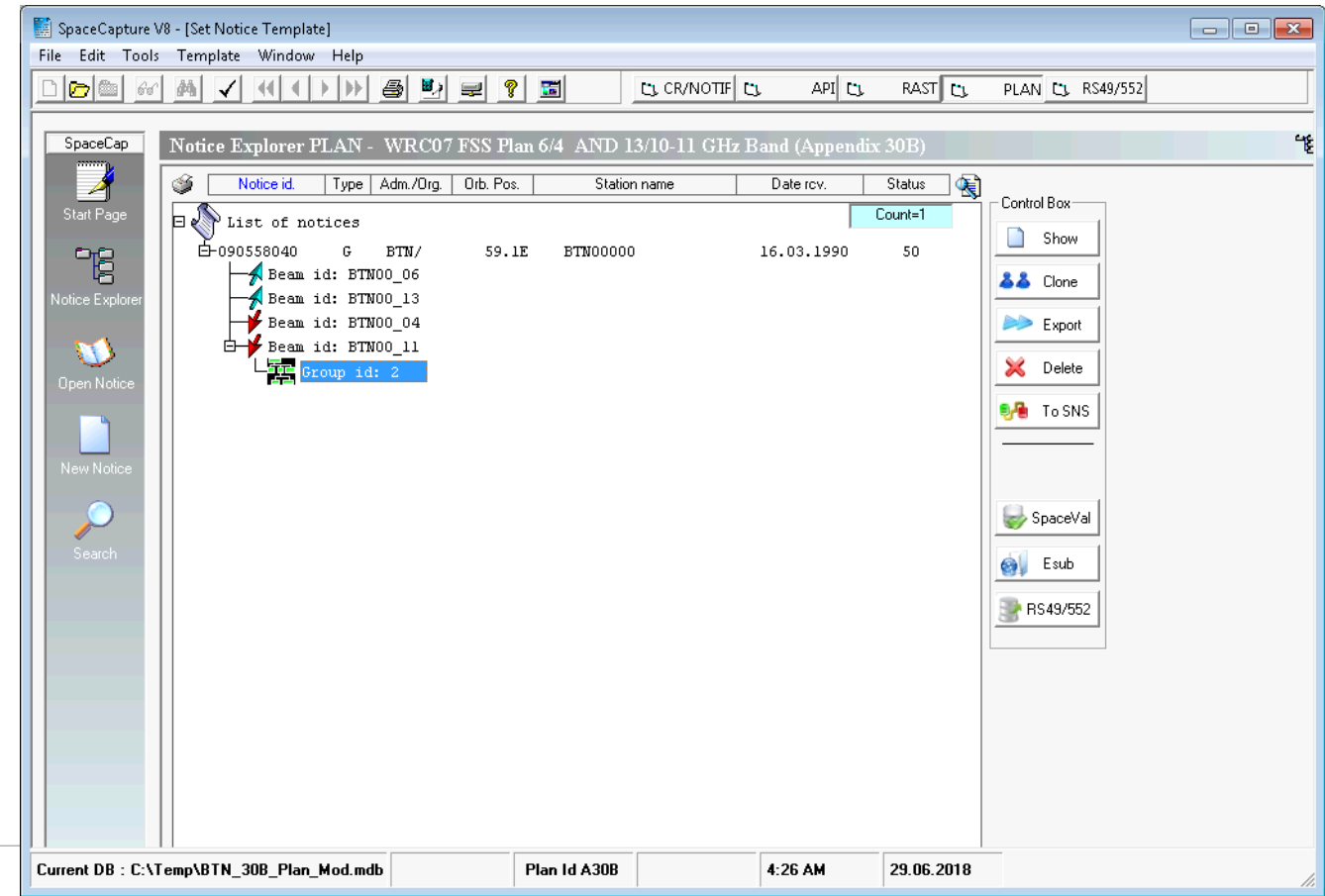

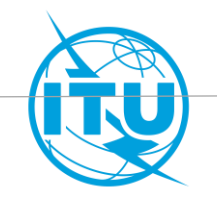

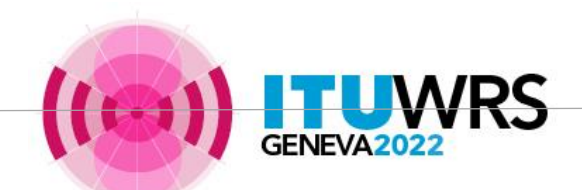

### **7. Create one more group by cloning the previous group (2)**

- From the current screen, select the newly created group and click "**Show**"
- If the purpose of this additional group is to add a different Earth Station size, go to "Srv Area/Typical Antenna" and insert the new Earth Station maximum gain.

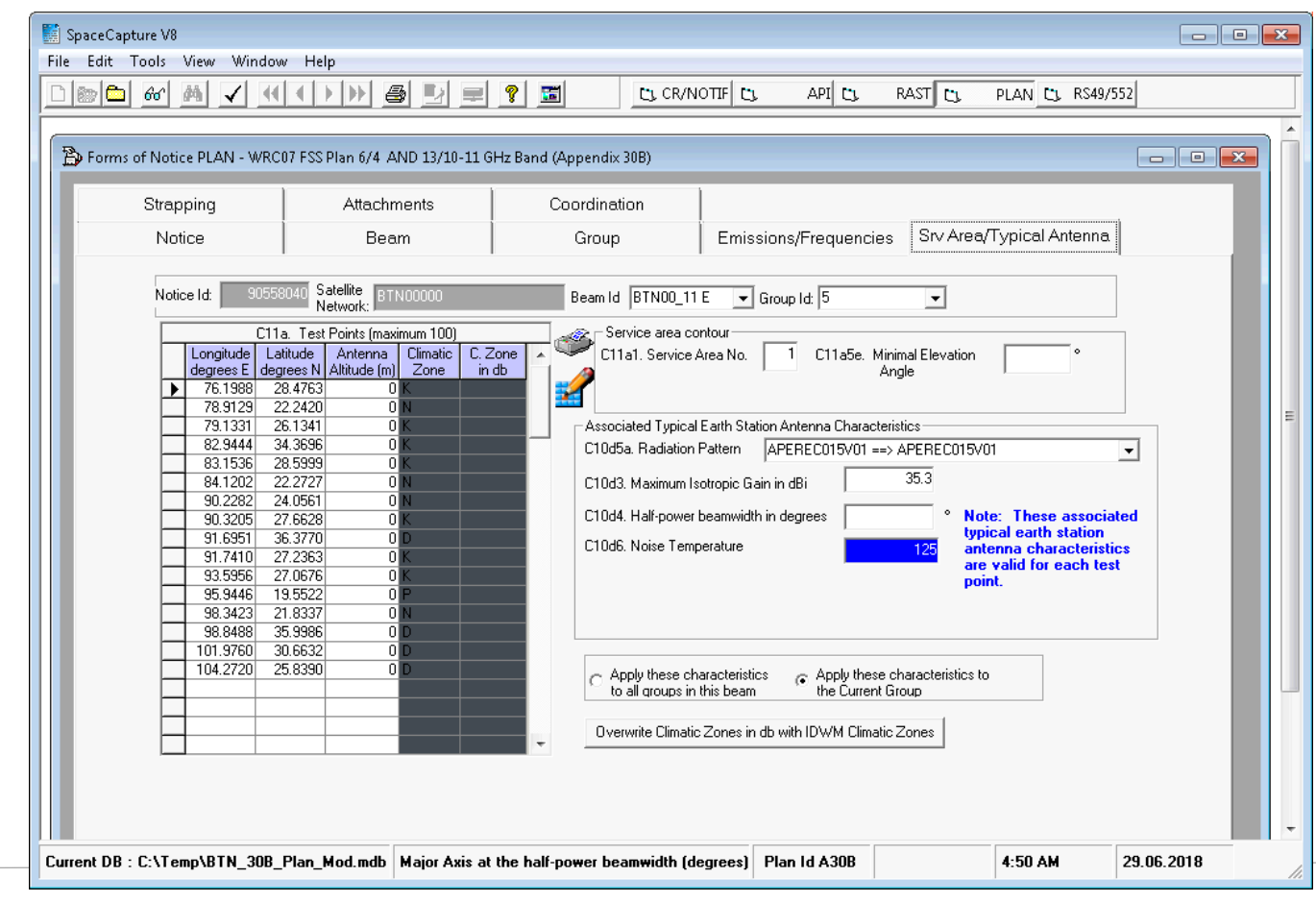

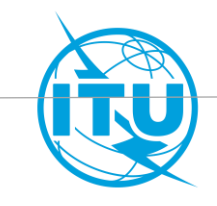

### **Repeat the steps 3 to 7 for all the beams of your future implementation**

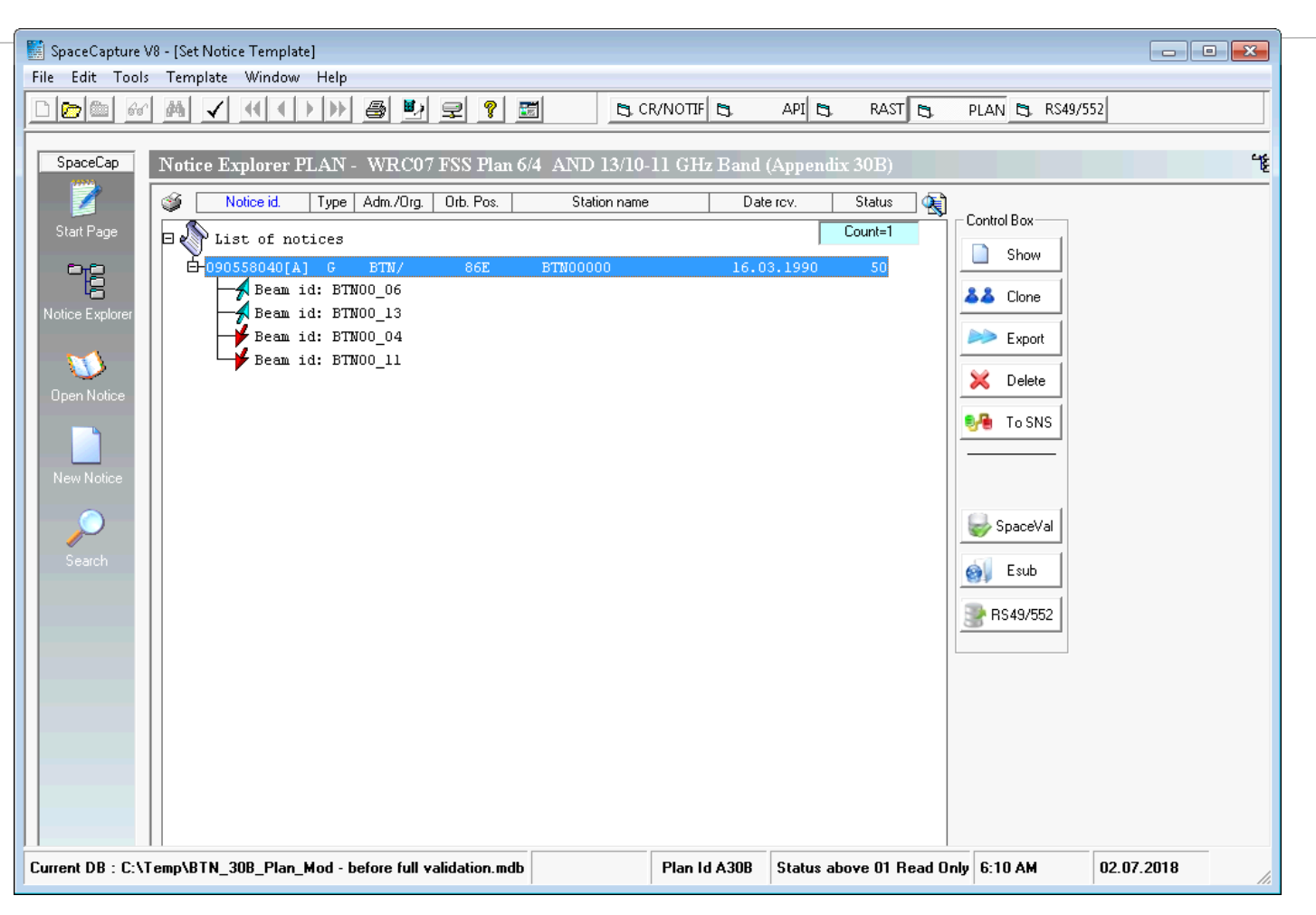

If, for example, you don't intend do implement the C-band, then you can delete the corresponding beams.

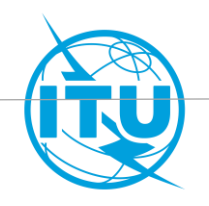

# **8. Run BrSis Validation to validate the new submission (1)**

- Open the single database "**ADM\_30B\_Plan\_Mod.mdb "**with **Ms Access**.
- Open **Notice** table and enter A30B#6.1A to column "prov".
- Open **Com\_el** table and enter A30B#6.1A to column "prov".

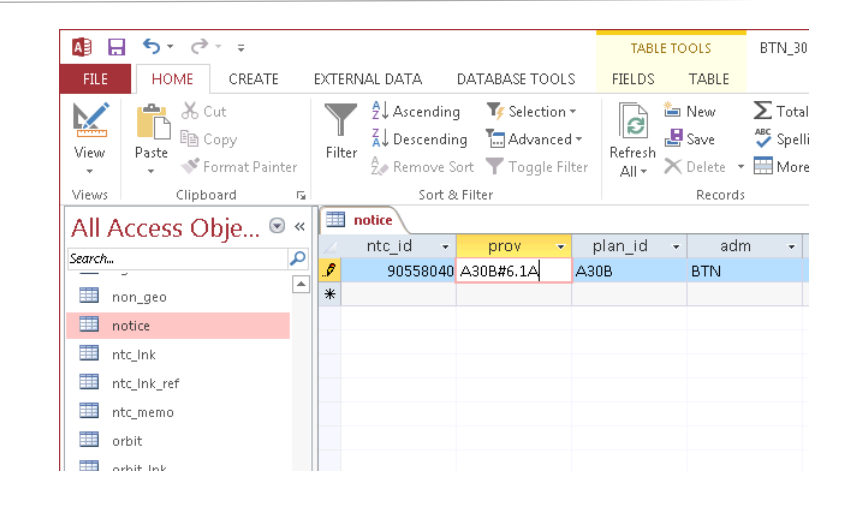

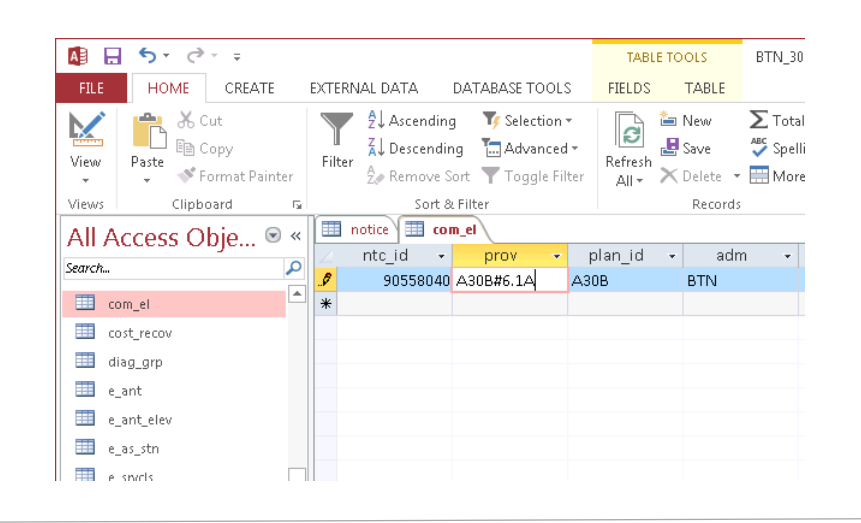

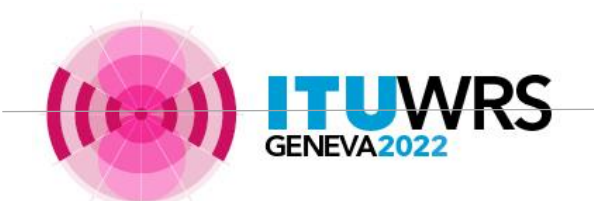

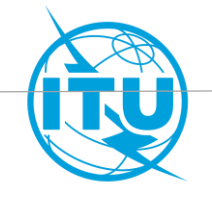

## **8. Run BrSis Validation to validate the new submission**

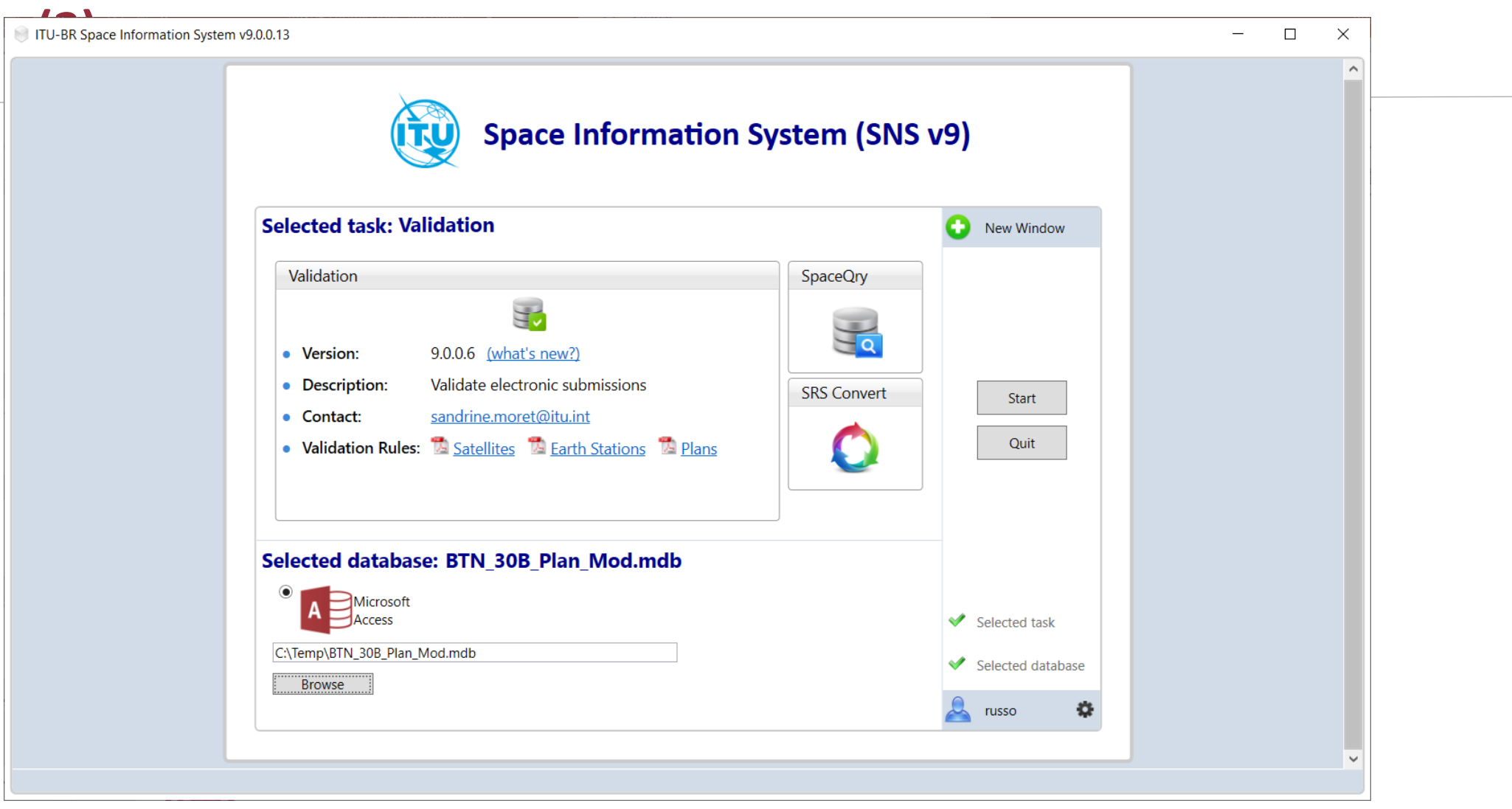

- Select the single database "**ADM\_30B\_Plan\_Mod.mdb"**.

- Click on **Start.**

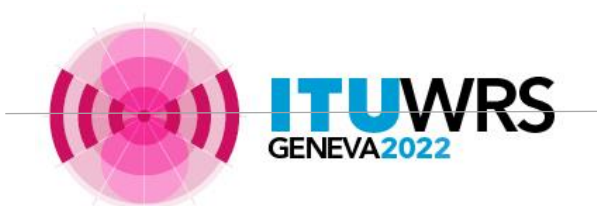

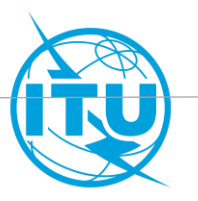

# **8. Run SpaceVal to validate the new submission (3)**

- Click "**Browse**" to select the GIMS database
- Click on "Validate notice"
- Fix all fatal error messages
- Fix as many warning messages as possible.

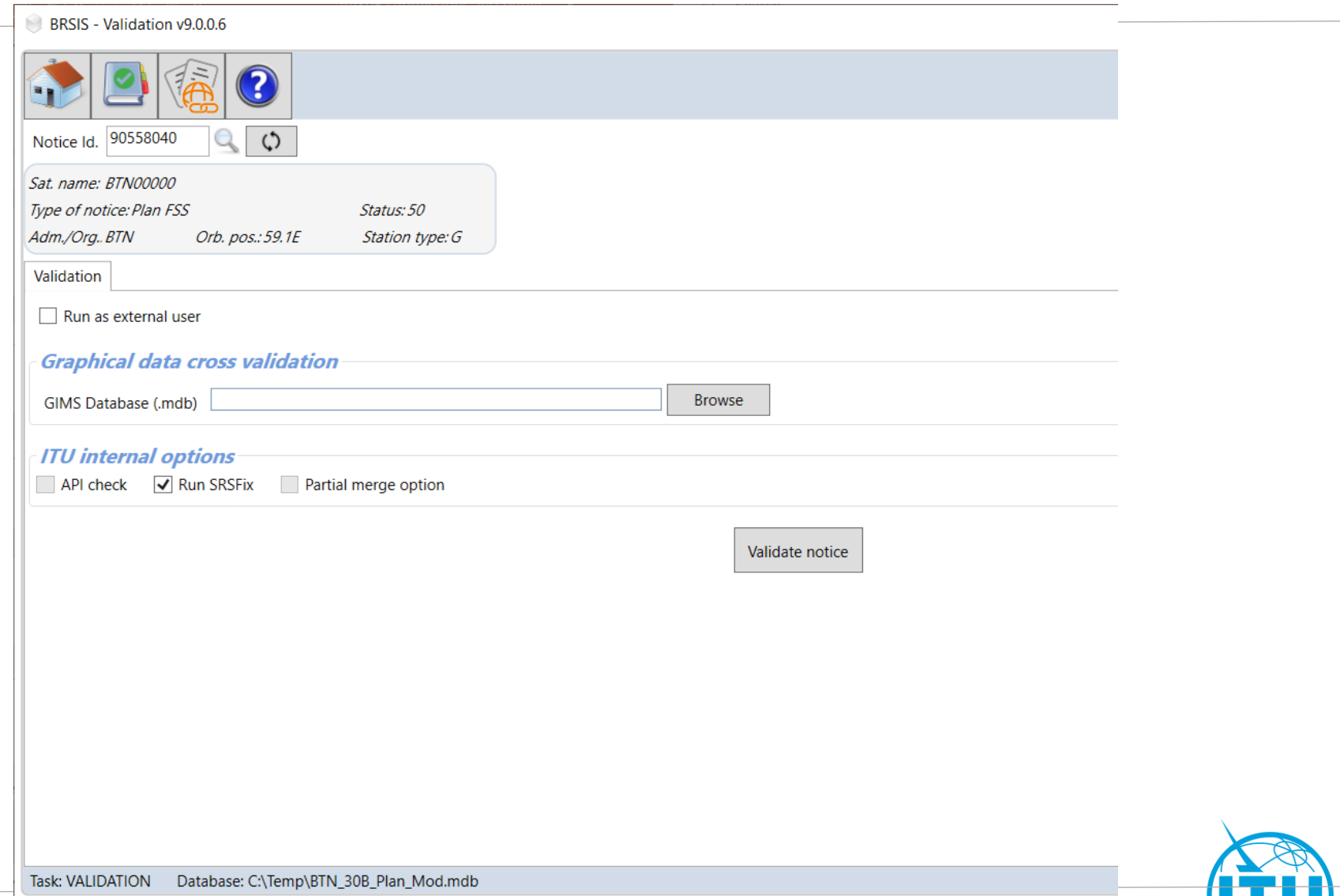

# **9. Submit to the Radiocomunication Bureau**

- Send the validated database to the Bureau via e-submission:

<https://www.itu.int/en/ITU-R/space/e-submission/Pages/default.aspx>

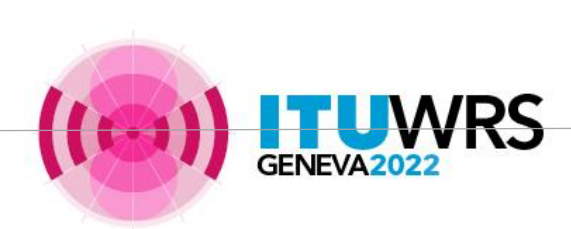

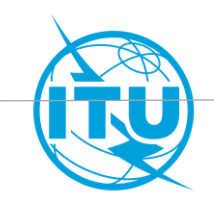